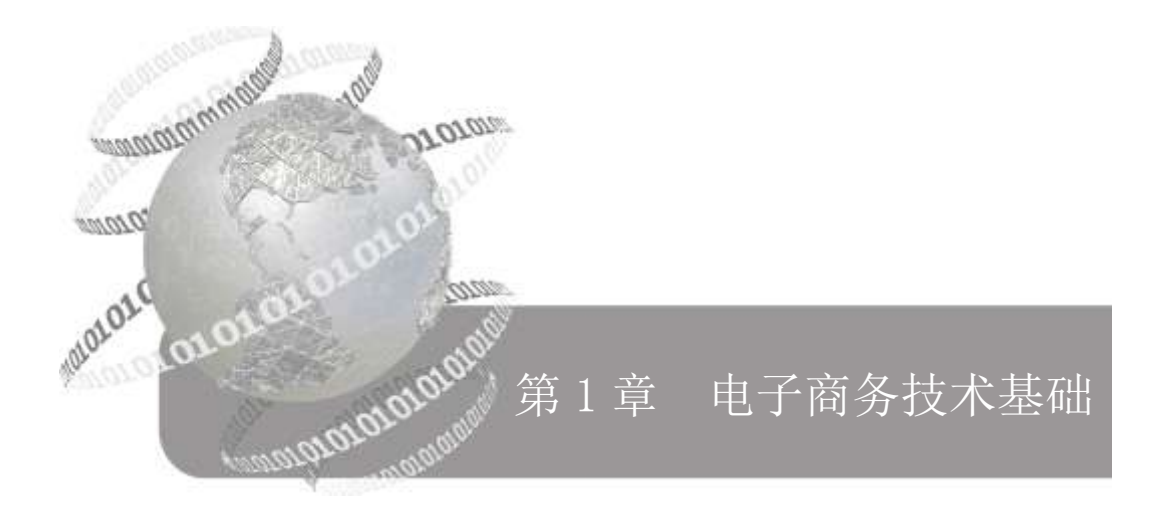

# ← 本章要点

- 计算机网络的分类与组成
- Internet 的基本原理、基础知识、主要服务与 Internet 的安全 知识
- IE 及收藏夹的使用方法
- 电子邮件协议
- Outlook Express 的常用功能

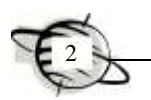

## 1.1 网 络 基 础

#### 1.1.1 计算机网络的分类

通俗地讲,计算机网络就是由多台计算机(或其他计算机网络设备)通过传输介质 和软件以物理(或逻辑)方式连接在一起组成的。网络类型的划分标准多种多样,常规 的有 3 种分类方法。

#### 1.按照网络的覆盖地理范围划分

从地理范围划分是一种被普遍认可的通用网络划分标准。按这种标准,可以把网络 类型划分为局域网、城域网、广域网和互联网 4 种。其中,局域网只能是限于一个较小 区域内的网络互连;城域网是不同地区间的网络互连。这里的网络划分并没有严格意义 上地理范围的区分,只是一个定性的概念。下面简要地介绍这几种计算机网络。

(1)局域网(local area network,简称 LAN)

通常所见的 LAN 就是指局域网,它是最常见、应用最广的一种网络。现代局域网 随着整个计算机网络技术的发展和提高得到充分的应用与普及,几乎每个单位都有自己 的局域网,甚至每个家庭中都有自己的小型局域网。很明显,所谓局域网,就是在局部 地区范围内的网络,覆盖地区范围较小。局域网在计算机数量配置上没有太多的限制, 少的可以只有两台,多的可达几百台,一般在企业局域网中工作站的数量为几十到两百 台。在网络所涉及的地理距离上,一般可以是几米至 10km 以内。这种网络的特点:连 接范围窄,用户数少,配置容易,传输速率高。目前,局域网传输速率最快的要属 10G 以太网。

(2)城域网(metropolitan area network,简称 MAN)

城域网一般是指在一座城市,但不在同一个地理小区范围内的计算机互连,网络连 接距离为 10~100km。MAN 与 LAN 相比,其扩展的距离更长,连接的计算机数量更多, 在地理范围上可以说是 LAN 网络的延伸。在一个大型城市或都市地区内,一个 MAN 网络通常连接着多个 LAN, 如连接政府机构、医院、电信或公司企业的 LAN 等。光纤 连接技术的引入, 使 MAN 中高速的 LAN 互连成为可能。

(3)广域网(wide area network,简称 WAN)

广域网也称为"远程网",所覆盖的范围比城域网更广,一般是指在不同城市之间 的 LAN 或者"MAN"网络互连, 地理范围可从几百公里到几千公里。因为距离较远, 信息衰减比较严重,所以这种网络是要租用专线构成网状结构来解决循径问题。城域网 所连接的用户多,总出口带宽有限,所以用户的终端连接速率较低。

(4)互联网(Internet)

互联网因其英文单词 Internet 的谐音,又称为"因特网"。在网络应用如此广泛的今 天,它已是人们每天都要打交道的一种工具;无论是从地理范围,还是从网络规模来讲, 都是最大的一种网络,也就是常说的 Web、WWW 和万维网等。作为全球计算机的一种 互连网络,最大的特点就是不定性,因为整个网络中的计算机数量每时每刻都随着用户 的接入或退出而不断变化。当用户连接到互联网上的时候,该台计算机便算是互联网的 一部分;一旦断开与互联网的连接时,该台计算机就不属于互联网。其优点也是非常明 显的,就是信息量大,传播范围广,无论你身处何地,只要连上互联网就可以对任何联 网用户发出信函或广告等。

(5)无线局域网(wireless local area network,简称 WLAN)

无线局域网是目前较新,也是较为热门的一种局域网。无线局域网与传统的局域网 主要不同之处是传输介质不同,传统局域网都是通过有形的传输介质进行连接的,如同 轴电缆、双绞线和光纤等,而无线局域网则是采用空气作为传输介质的。正因为它摆脱 了有形传输介质的束缚,所以这种局域网的最大特点就是自由,只要在网络的覆盖范围 内,就可以在任何一个位置与服务器及其他工作站连接。这一特点非常适合移动办公一 族,在机场、宾馆或酒店等场所(通常把这些地方称为"热点")只要无线网络能够覆 盖到,就可以随时随地连接上无线网络,甚至 Internet。

#### 2.按照网络的拓扑结构进行划分

网络的拓扑结构是指网络中的通信线路和节点(计算机或设备)相互连接的几何排 列形式。

(1)总线型拓扑结构

总线型拓扑结构是局域网最主要的拓扑结构之一,它采用单根传输线作为传输介 质,所有的节点(包括工作站和文件服务器)均通过相应的硬件直接连接到传输介质(或 总线)上,各个节点地位平等,无中心控制节点。总线型拓扑结构的总线大多采用同轴 电缆,总线上的信息多是以基带信号形式串行传送。某个节点发送报文(即要发送的信 息),其传送的方向总是从发送节点开始向两端扩散,同广播电台发射的信息一样,故 又称为广播式计算机网络,总线网络上的所有节点都能接收到这个报文,但并不是所有 的都接收,而是每个节点都会把自己的地址与报文的目的地址相比较,只有与报文的目 的地址相同的节点才会接收。

总线型拓扑结构主要有以下优点。

1)使用设备简单,可靠性高。

2)使用电缆少,铺设简单。

3)易于扩充,增加新的站点容易。如果要增加新的站点,只需在总线相应的位置 上将站点接入即可。

总线型拓扑结构的缺点:故障诊断较为困难。在总线型拓扑结构中,如果某个节点 发生故障,则需切断和更换整个故障段总线。

(2)星型拓扑结构

星型拓扑结构是由中心节点和通过点对点链路连接到中心节点而形成的网络结构。 星型拓扑结构的中心节点(集线器或交换器)是主节点,用来接收各个分散节点的信息, 再转发给相应的站点。目前,星型拓扑结构几乎为双绞线网络专用。

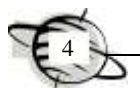

星型拓扑结构主要有以下优点。

1)由于每个设备都使用一根线路和中心节点相连,如果这根线路损坏或与其相连 的工作站出现故障,不会对整个网络造成大的影响,而仅会影响工作站。

2)网络扩充容易,控制和诊断方便。

3) 访问协议简单。

星型拓扑结构的缺点:网络的中心节点是全网可靠性的瓶颈,中心节点的故障可能 造成全网瘫痪;每个站点都通过中央节点相连,需要大量的网线,成本较高。

(3)环型拓扑结构

环型拓扑结构是由若干中继器通过点到点的链路首尾相连而形成的一个闭合环。环 型拓扑结构使用电缆形成环型连接,每个中继器与两条链路相连,由于环型拓扑结构的 数据在环路上沿着一个方向在各个节点间传输,中继器便能够接收任一条链路传来的数 据,并以同样的速度把数据传送到另一条链路上。每个工作站对环的使用权是平等的, 所以也存在"冲突"的问题。在环路上发送和接收数据的过程大致如下。

发送报文的工作站(简称发送站)将报文分成报文分组,每个报文分组包括一段数 据和某些控制信息。发送站依次把每个报文分组送到环路上,然后通过其他中继器进行 循环传输,每个中继器都对报文分组的目的地址进行判断,只有与本地工作站地址相同 的才会被接收,并将分组复制下来。当该报文分组在环路上绕行一周重新回到发送站时, 由发送站把这些报文分组从环路上摘除下来。由此看出,一旦环路上某一节点发生故障, 该网络将不能正常地传送信息。

环型拓扑结构主要有以下优点。

1)路由选择控制简单。因为信息流是沿着固定的一个方向流动的,两个站点仅有 一条通路。

2)电缆长度短,抗故障性能好。

3) 适用于光纤讲行高速传送。

环型拓扑结构的缺点如下。

1)节点故障引起整个网络瘫痪。如果环路上某个节点出现故障,则该节点的中继 器不能进行转发,相当于环在故障处断掉,造成整个网络都不能正常工作。

2)诊断故障困难。在环路上确定具体是哪个节点出现故障是非常困难的,需要对 每个节点进行测试。

(4)网状型拓扑结构

网状型拓扑结构使用单独的电缆将网络上的站点两两相连,从而提供了直接通信的 路径;该拓扑结构具有最高级别的容错能力,但需要大量的网线,并且随着站点数量的 增加而变得更加混乱。所以实际应用中,经常与其他网络拓扑结构一起构成混合网络 拓扑。

网状型拓扑结构主要有以下优点。

1)节点间路径多,信息流碰撞或阻塞情况可大大减少,局部的故障不会影响整个 网络的正常工作,可靠性高。

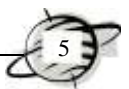

2)网络扩充和主机入网比较灵活、简单。

网状型拓扑结构的缺点:网络关系复杂,安装和维护困难,冗余的链路增加了成本。 一般广域网中用网状结构。

#### 3.按照传输介质进行划分

(1)有线网

有线网采用双绞线、同轴电缆和光纤等作为传输介质。目前,大多数的计算机网络 都采用有线方式组网。

(2)无线网

无线网采用红外线、微波和光波等作为传输载体。

#### 1.1.2 计算机网络的组成

计算机网络是一个非常复杂的系统。从物理结构上讲,一个完整的计算机网络系统 是由网络硬件系统和网络软件系统组成的。其中,网络硬件系统主要包括传输介质、网 络基础设备、网络互连设备等;网络软件系统主要包括网络协议软件、网络通信软件和 网络操作系统等。

#### 1.传输介质

传输介质是传送信号的载体,在计算机网络中通常使用的传输介质有双绞线、光纤、 微波及卫星通信等。它们可以支持不同的网络类型,具有不同的传输速率和传输距离。

(1)双绞线

双绞线是扭合在一起的两根铜线,计算机网络中使用的双绞线通常是 8 芯的(4 对 双绞线),用不同的颜色把它们两两区分开来。网络中的双绞线又分为五类线、超五类、 六类线等规格,适用于 10Mbit/s、100Mbit/s、1000Mbit/s 以太网。与双绞线连接的物理 接口被称为 RJ-45 口。双绞线分为屏蔽双绞线(STP)和非屏蔽双绞线(UTP)。在局域 网中,双绞线主要用来连接计算机网卡到集线器或通过集线器之间接口的级联,也直接 用于两个网卡之间的连接或不通过集线器接口之间的连接。

(2)光纤

光纤是一种细小、柔韧并能传输光信号的介质,一根光缆中包含多条光纤。光纤的 通信容量比普通电缆要大 100 倍左右, 传输速率高 (目前已达到 1Gbit/s), 抗干扰能力 强,通信距离远(无中继传输距离达到几十甚至上百千米),保密性好。目前,光纤被 广泛用于建筑高速计算机网络的主干网和广域网的主干道。但是光纤也存在一些缺点, 光纤的切断和将两根光纤精确地连接所需要的技术要求较高。

(3)微波

微波是无线电通信载体,其频率为 1GHz~10GHz。微波的传输距离在 50 km 左右, 通信容量大,传输质量高,建筑费用低,适宜在网络布线困难的城市中使用。

(4)卫星通信

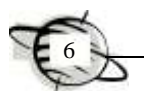

卫星通信是利用人造地球卫星作为中继站转发微波信号,使各地之间互相通信。卫 星通信的可靠性高,但是通信延迟时间长,易受气候影响。目前,卫星通信主要用于电 视和电话通信系统。

#### 2.网络基础设备

一般情况下,某一局域网通常由服务器、工作站、网卡及集线器等部件组成。由于 网络的扩展和互连,还可能用到调制解调器、中继器、网桥、路由器和网关等硬件设备。

 $(1)$  服务器 (server)

服务器是网络中的核心设备,主要负责网络资源管理和为用户提供服务,这就要求 它应具有高性能、高可靠性、高吞吐量、大内存容量等特点。一般由高档微机、工作站 或专用服务器充当服务器,并在其上运行网络操作系统。从应用角度划分,服务器分为 文件服务器(file server)和应用服务器(application server)。其中,文件服务器为网络 提供文件共享和文件打印服务;应用服务器不仅需要有文件服务器的功能,而且还要求 能完成用户所交给的任务。在实际应用中,一般要考虑服务器的 CPU 主频,总线结构 形式,是否具备磁盘阵列、热备份和热插拔等功能。

(2)工作站(work station)

工作站是在网络上除服务器以外能独立处理问题的个人计算机。工作站有可独立工 作的操作系统,可选择上网使用或独立网络使用方式。根据工作站是否有磁盘驱动器, 分为有盘工作站和无盘工作站。

 $(3)$  网卡 (network interface card, 简称 NIC)

网卡即网络接口卡,又称网络适配器。它被安装在服务器或工作站的扩展槽中,服 务器和工作站的连接是通过各自的网卡经电缆连到一起的。实际上,网卡在计算机和电 缆之间提供了接口电路,主要实现数据缓存、编码、译码、接收和发送等功能。根据网 卡的速度划分,网卡有 100Mbit/s 和 1000Mbit/s 两种。

(4)集线器(hub)

在局域网的星型拓扑结构中,通常将若干台工作站经过双绞线接到一个称为集线器 的设备上。集线器常见的有 8、12、16、20、24 端口等形式,每个端口可连接一台计算 机。集线器的主要作用是对信号中继放大、扩展 100Mbit/s 网范围;同时也能实现故障 隔离,即当一台工作站出现故障,不会影响网络上其他计算机的正常工作。

#### (5)ADSL MODEM

调制解调器(MODEM)是调制器(modulator)和解调器(demodulator)的简称。 调制解调器的功能是将计算机输出的数字信号转换成模拟信号,以便能在电话线路上传 输。当然,它也能够将线路上传来的模拟信号转换成数字信号,以便于计算机接收。

#### 3.局域网互连设备

在实际应用中,局域网通常不是孤立存在的,而是互连在一起。常见的网间互连设 备有路由器、交换机和网关。

 $(1)$  路由器 (router)

路由器用于连接两个以上同类网络,位于某两个局域网中的两个工作站之间,通信 时存在多条路径。路由器能根据网络上的信息拥挤情况选择最近、最空闲的路由器来传 送信息。路由器的主要功能有识别网络层地址、选择路由、生成和保护路由表等,常见 的路由器有 Cisco 公司和华为公司的系列产品。

(2)交换机(switch)

从广义上来看,网络交换机分为两种:广域网交换机和局域网交换机。其中,广域 网交换机主要应用于电信领域,提供通信用的基础平台;而局域网交换机则应用于局域 网络中连接终端设备,如 PC 及网络打印机等。从传输介质和传输速度上,可分为以太 网交换机、快速以太网交换机、吉比特以太网交换机、FDDI 交换机、ATM 交换机和令 牌环交换机等。从单位规模应用上,又可分为企业级交换机、部门级交换机和工作组交 换机等。各厂商划分的尺度并不是完全一致的,一般来讲,企业级交换机都是机架式; 部门级交换机可以是机架式(插槽数较少),也可以是固定配置式;而工作组级交换机 为固定配置式(功能较为简单)。从应用的数量来看,作为骨干交换机时,支持 500 个 信息点以上大型企业应用的交换机为企业级交换机;支持 300 个信息点以下中型企业的 交换机为部门级交换机;而支持 100 个信息点以内的交换机为工作组级交换机。

(3)网关(gateway)

当具有不同操作系统的网络互连时,一般需要采用网关,如局域网与大型机相连, 局域网与广域网相连。网关除了具有路由器的全部功能外,还能实现不同网络之间的协 议转换。

#### 4.网络软件系统

网络软件系统是实现网络功能不可或缺的软环境。通常网络软件系统包括网络协议 软件、网络通信软件和网络操作系统。

(1)网络协议软件

网络协议软件规定了网络上所有的计算机通信设备之间数据传输的格式和传输方 式,使网上的计算机之间能正确可靠地进行数据传输。

(2)网络通信软件

网络通信软件的作用就是使用户能够在不详细了解通信控制规程的情况下,控制应 用程序与多个站点进行通信,并且能对大量的通信数据进行加工和处理。

(3)网络操作系统

整个网络的资源和运行必须由网络操作系统来管理,它是用以实现系统资源共享、 管理用户对不同资源访问的应用程序。目前主流的网络操作系统有 Windows 2000/2003 Server、Windows 2008 Server NetWare 及 UNIX/Linux 等。

#### 1.1.3 Internet 的基本原理

简单地说,因特网(Internet)就是全世界最大的国际计算机互连网络,是由多个不

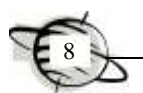

同结构的网络通过统一协议互连而成的跨越国界范围的大型计算机网络。众多网络用户 的参与使因特网成为宝贵的信息资源。

#### 1.Internet 形成

Internet 最初的来源是美国国防部的一个军用网络。20 世纪 80 年代中期, 随着 PC 的出现和局域网的发展,以此为主体的网络结构逐渐诞生,最终发展成了一个遍布全球 的 Internet。

#### 2.Internet 的未来

目前的 Internet 由于技术和功能上的不足,存在着大量的安全隐患。下一代 Internet 是指不同于现在互联网的新一代 Internet, 它将更快、更大、更安全、更及时, 其主要 由美国等国家率先发起研究建设,其中具有代表性的有 Internet 2 和 NGI 计划。

1)NGI 计划。美国从 1996 年开始进行下一代高速互联网及其关键技术的研究。美 国国家科学基金会设立了"下一代 Internet"研究计划 NGI(next generation internet initiative), 于 1998 年完成, 初步建立了下一代网络结构, 并得到了初步应用。

2)Internet 2。Internet 2 是由美国 120 多所大学、协会、公司和政府机构共同努力 建设的网络,目的是满足高等教育和科研需要,开发下一代互联网高级网络应用项目。

3)网格(grid)技术。网格技术是指虚拟成为一个超级强大的一体化信息系统,可 以更好地管理网络上的资源。 网格在连通计算机和网页的基础上, 将各种信息资源(如 数据库、软件及各种信息获取设备)都连接成一个整体,整个网络如同一台巨大的计算 机,向每个用户提供计算能力、数据存储等一体化的透明服务。

4)IPv6 协议。现代 Internet 的基础是 IPv4,目前为止已有 30 多年的历史了。由于 Internet 的迅猛发展及规模不断扩大, IPv4 的局限性就越来越明显, 迫切需要新一代 IP 协议的出现。

#### 1.1.4 Internet 的基础知识

#### 1.IP 地址

(1)IP 地址

在 TCP/IP 网络中,每台主机都有唯一的地址,是通过 IP 协议来实现的。IP 协议要 求在每次与 TCP/IP 网络建立连接时, 每台主机都必须为这个连接分配一个唯一的 32 位 地址, 在 32 位地址中, 不但含能识别某一台主机的信息, 而且还隐含着网际间的路径 信息。这里的主机是指网络上的一个节点,不能简单地理解为一台计算机。实际上,IP 地址是分配给计算机的网卡的,一台计算机有多少个网卡,就可以有多少个 IP 地址, 一个网卡就是一个节点。

IP 地址由类别标识、网络地址和主机地址 3 部分组成。IP 地址共有 32 位,一般以 4 字节表示,每字节的数又用十进制表示,即每字节数的范围是 0~255,且每个数之间 用"."隔开。例如, 166.111.18.10 就是一个 IP 地址, 其中 166.111 代表清华大学, 18 代表计算机系,10 代表主机。

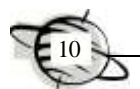

(2)IP 地址的分类

目前, Internet 地址采用 IPv4 方式, 共分为 5 类, 分别是 A 类、B 类、C 类、D 类 和 E 类, 其中 A 类、B 类和 C 类是国际上流行的基本的 Internet 地址, 如表 1-1 所示。

| 类<br>别 | 第一字节范围          | 用<br>应         |
|--------|-----------------|----------------|
| А      | $1 \sim 127$    | 用于大型网络         |
| в      | $128^{\sim}191$ | 用于中型网络         |
| C      | $192 - 223$     | 用于小型网络         |
| D      | $224 - 239$     | 多目地址发送         |
| Е      | $240 - 247$     | Internet 试验和开发 |

表 1-1 IP 地址的分类

A 类 IP 地址: 高端类别标识码为"0"占 1 位, 网络标识占 7 位, 因此, 网络数为 126个;主机标识占 24位,因此,每一个网络的主机数为 16 777 216 台。它主要用于拥 有大量主机的网络,特点是网络数少,而主机数多。

B 类 IP 地址: 高端类别标识码为"10"占 2 位, 网络标识占 14 位, 因此, 网络数 为 16 384 个;主机标识占 16 位,因此,每一个网络的主机数为 65 536 台。它主要用于 中等规模的网络,特点是网络数和主机数相差不多。

C 类 IP 地址: 高端类别标识码为 "110"占 3 位, 网络标识占 21 位, 因此, 网络数 为 2 097 152 个; 主机标识占 8 位,因此,每一个网络的主机数为 256 台。它主要用于 小型局域网,特点是网络数多,而主机数少。

例如,确定一个 32 位二进制地址 11000000 10101000 00000000 10010101 所表示的 网络类别、网络号和主机号。

1) 确定网络类别。第一个字节是 11000000,前 3 位为 110,所以网络类别是 C 类。

2)确定网络地址。C 类地址的前 3 字节代表的是网络地址 11000000.10101000. 00000000,用十进制数表示为 192.168.0。

3)确定主机地址。C 类地址的主机地址是第 4 个字节,即 10010101,用十进制表 示为 149。

因此, 该主机所在的网络类别是 C 类, 网络号是 192.168.0, 主机号是 149。

(3)子网和子网掩码

为了解决因 IP 地址所表示的网络数有限造成在制定编码方案时网络数不够的问题, 我们可以采用另外的办法——子网,即将部分主机划分为网络中的一个个子网,而将剩 余的主机作为相应子网的主机标识。划分的数目,应根据实际情况而定。子网掩码是 一个 32 位的二进制地址,用于规定子网是如何进行划分的。各类 IP 地址默认的子网 掩码:

A 类 IP 地址默认的子网掩码为 255.0. 0.0;

B 类 IP 地址默认的子网掩码为 255.255.0.0;

C 类 IP 地址默认的子网掩码为 255.255.255.0。

#### 2.域名系统

在 Internet 中,IP 地址的表示方法虽然简单,但在用户与 Internet 上的多个主机进 行通信时,单纯数字表示的 IP 地址非常难以记忆,于是就产生了 IP 地址的转换方案— —域名系统(domain name system,简称 DNS)。

域名系统允许采用具有实际意义的字符串来表示既不形象,又难记忆的 IP 地址。 例如,使用 www.mydesk.com 字符串代表具体的 IP 地址 193.168.1.0。域名系统采用树 型层次结构,按地理区域或机构区域分层。在书写时,采用圆点"."将各个层次域隔开, 具体格式

……三级域名.顶级域名

最左边的一个字段为主机名,其中每一级域名由英文字母或阿拉伯数字组成,长度 不超过 63 个字符,字母不区分大小写。一个完整域名的总字数不得超过 255 个字符。 例如, www.sina.com.cn 是新浪网域名, 其中 www 为 Web 服务器主机, sina 为新浪公 司名, com 代表商业域名, cn 为中国国家域名。

顶级域名分为两大类:机构域名和地理域名。目前共有 14 种机构域名,地理域指 明了该域名源自的国家或地区,如表 1-2 和表 1-3 所示。

| 域<br>名 | 意<br>义  | 域<br>名 | 意<br>义  | 域<br>名 | 意    |
|--------|---------|--------|---------|--------|------|
| com    | 营利性商业实体 | Edu    | 教育机构或设施 | gov    | 政府组织 |
| int    | 国际性机构   | Mil    | 军事机构或设施 | net    | 网络资源 |
| org    | 非营利性组织  | firm   | 商业或公司   | store  | 商场   |
| arts   | 文化娱乐    | ar     | 消遣性娱乐   | info   | 信息   |
| nom    | 不       | web    | www     | 有关的实体  |      |

表 1-2 机构性域名

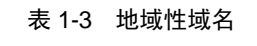

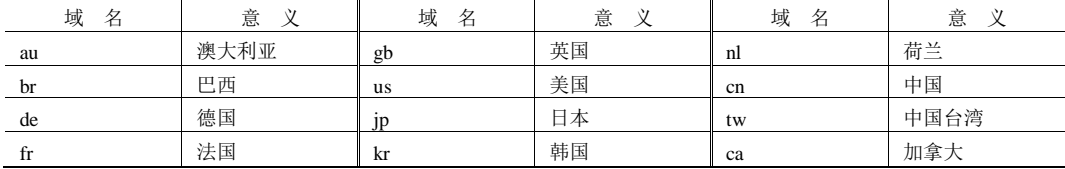

那么,这些域名是怎样解释呢? 在 Internet 中, 每个域都有各自的域名服务器, 由 它们负责注册该域内的所有主机,即建立本域中的主机名与 IP 地址的对照表。当该服 务器收到域名请求时,将域名解释为对应的 IP 地址,对于本域内未知的域名,则回复 没有找到相应域名项信息;而对于不属于本域的域名,则转发给上级域名服务器去查找 对应的 IP 地址。因为域名服务器的存在,才使得我们又多了一种访问一台主机的途径 ——域名方式。需要注意的是,在因特网中,域名和 IP 地址的关系并非一一对应。注 册了域名的主机一定 IP 地址, 但不一定每个 IP 地址都在域名服务器中注册域名。

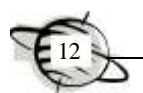

#### 3.接入 Internet 的方式

要访问 Internet 上的资源,首先需要将计算机和 Internet 相连,下面介绍 4 种常见的 接入 Internet 的方式。

(1)拨号上网

拨号上网方式适合业务量不太大,但又希望以主机方式接入 Internet 的用户使用, 是早期个人用户经常采用的一种接入方式。拨号上网使用电话线为传输介质,由于电话 线只能传输模拟信号,所以应配备 MODEM 来实现数字信号和模拟信号的相互转换。 拨号上网的最大缺点是传输速率太低,最高只能达到 56Kbit/s,而且在上网时无法使用 电话,因此现在已经基本被淘汰。

(2)ADSL 宽带接入

ADSL(asymmetric digital subscriber line,非对称数字用户线)是现在主流接入 Internet 的方式,既适用于个人单机用户,也适用于单位的局域网接入。由于采用了特 别的技术, ADSL 可以在电话线上实现最高上行 2Mbit/s、下行 8Mbit/s 的传输速率, 而 且以 ADSL 方式上网不会影响电话的使用。使用 ADSL 方式接入网络,需要配备 ADSL MODEM 或 ADSL 宽带路由器(一般用双绞线连接),用户的计算机上还需要安装网卡。

(3)Cable MODEM

Cable MODEM(线缆调制解调器)使用 CATV(有线电视)的同轴电缆上网,是目 前在部分城市开始普及的个人用户单机接入方式。Cable MODEM 的传输速率最高可达 108Mbit/s,而且不影响收看电视。

(4)局域网接入

局域网接入是目前除了家庭用户外最主要的 Internet 接入方式,可以使用专线接入 和代理服务器接入两种技术。

1)专线接入方式。所谓专线接入,是指通过相对固定不间断的链接(例如 DDN、 ADSL、帧中继)接入到 Internet,以保证局域网上的每一个用户都能正常使用 Interent 上的资源。这种接入方式是通过路由器让局域网接入 Internet 的。路由器的一端接在局 域网上,另一端则与 Internet 上的连接设备相连。

2)使用代理服务器接入方式。使用代理服务器(proxy server)技术可以不使用路 由器,代理服务器有两个网络连接端,一端通过电话线或光纤与 Internet 连接,一端与 局域网连接。局域网上的每台主机通过服务器代理,共享服务器的 IP 地址来访问 Internet。常用的代理服务器软件有 Sygate、Wingate 和 MS Proxy Server 等, Windows XP 操作系统也提供了代理服务器的功能。

#### 1.1.5 Internet 的主要服务

实际上,Internet 是一个庞大的应用平台和互连系统。它向人们提供了包罗万象的 信息和服务,主要有网络信息服务、电子邮件服务、网络电话服务及电子商务服务等。

#### 1.网络信息服务

网络信息服务是 Internet 上独具特色且最富吸引力的功能,信息服务包括信息查询 服务和建立信息资源服务。在 Internet 上, 人们开发了很多信息杳询工具, 方便用户在 数以亿计的 Web 中准确地找到所需要的信息。搜索引擎是专门帮助用户在 WWW 上查 找信息的有力工具,常用的搜索引擎有 Google、baidu 和 Yahoo 等。

#### 2.电子邮件(E-mail)服务

在 Internet 上,E-mail 系统是用户最多、使用最方便的网络通信工具。人们可以通 过它和世界上任何地方的朋友交换电子邮件,只要对方也是 Internet 用户。对于任何一 个 Internet 用户来说, 只要在自己使用的计算机系统中设置一个电子邮箱账号, 就可以 收发电子邮件了。用户还可以通过电子邮件参加各种专题兴趣小组、巨型电子会议和进 行信息查询等。

#### 3.远程登录服务(telnet)

远程登录是指在网络通信协议 Telnet 的支持下, 用户的计算机通过 Internet 在远程 计算机登录,即允许一个地点的用户在另一个地点的计算机上运行应用程序,进行交互 对话及读、写操作。

#### 4.网络电话(internet phone)服务

网络电话就是使用 IP 协议在 Internet 中实现实时传送声音信息,它是 Internet 应用 领域中的一个热门话题。20 世纪 90 年代,美国 Vocal Tec 公司推出一种网络电话技术的 关键设备——"IP 电话网关", 使网络电话从最初的 PC 对 PC, 发展到 PC 对普通电话 及普通电话对普通电话等多种连接的业务形式。目前,网络电话由于巨大的潜在市场巨 大吸引力,已作为一种新型电话业务开展起来,并对传统电话业务形成越来越大的挑战。

#### 5.电子商务服务

在网上进行贸易洽谈已经成为现实,而且发展得如火如荼,例如,开展网上购物、 网上商品销售、网上拍卖及网上货币支付等,并已经在海关、外贸、金融、税收、销售 及运输等方面得到了应用。电子商务正向更加纵深的方向发展,随着社会金融基础设施 及网络安全设施的进一步健全, 电子商务将在世界范围内掀起一轮新的革命。在不久的 将来,人们将可以坐在计算机前进行各种各样的商业活动。

#### 6.网上事务处理服务

Internet 的出现将改变传统的办公模式。员工可以在家里上班,然后通过网络将工 作的结果传回单位;出差的时候,不用带很多的资料,因为随时都可以通过网络提取需 要的信息,Internet 使全世界都可以成为办公的地点。

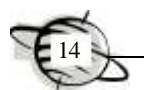

#### 1.1.6 Internet 的安全知识

随着网络技术的飞速发展和网络时代的到来,网络安全问题变得越来越严重。现在, 每年关于网络安全问题的报道层出不穷。据统计,全球约 20s 就有一次计算机入侵事件 发生;约 1/4 的网络防火墙被突破;有 70%以上的网络信息主管人报告机密信息泄露。 推进网络安全不仅是现阶段急需解决的问题,而且是今后网络安全发展的必然趋势。保 证计算机的网络安全,就是要保护网络信息在存储和传输过程中的保密性、完整性、可 用性、可控性和真实性。从技术角度而言,Internet 的安全可以采用以下技术。

1)逻辑隔离技术。以防火墙为代表的逻辑隔离技术将逐步向大容量、高效率、基 于内容的过滤技术等方向发展,形成具有统计分析功能的综合性网络安全产品。

2)防病毒技术。防病毒技术将逐步实现由单机防病毒向网络防病毒方式过渡,而 防病毒网关产品的病毒库更新效率和服务水平,将是今后防病毒产品竞争的核心要素。

3)身份认证技术。身份认证是查明用户是否具有他所出示的对某种资源的使用和 访问权利。例如,使用网络购物提供的交易平台进行支付时,用户首先要输入自己的名 称和密码用于证明自己的身份,然后向对方提供自己的证书,最后通过客户端的认证程 序完成认证。

4)加密和虚拟专用网技术。在一个单位中,员工外出、移动办公、单位和合作伙 伴之间、分支机构之间通过公用的互联网通信是必须的。因此,加密通信和虚拟专用网 (VPN)有很大的市场需求。IPSec 已经成为市场的主流和标准。

5)网管。网络安全越完善,体系架构就越复杂。管理网络的多台安全设备需要集 中网管,集中网管是目前安全市场的一大趋势。

# 1.2 IE 浏览器的应用

#### 1.2.1 IE 浏览器及收藏夹使用

IE 浏览器 (如图 1-1 所示) 的功能非常强大, 接下来就详细介绍一下。

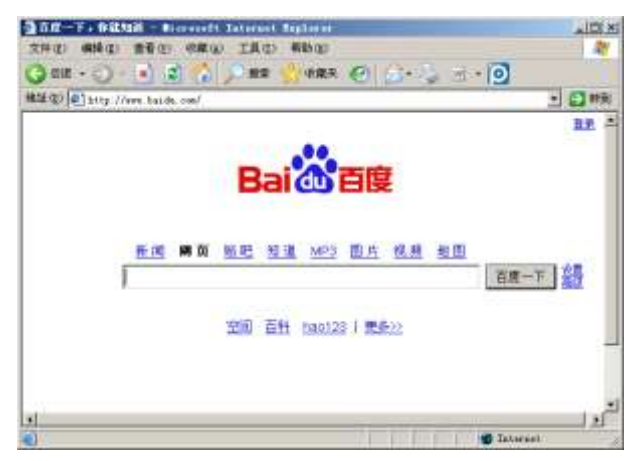

#### 图 1-1 IE 浏览器

IE 窗口上方的菜单栏中排列着一系列的菜单,它们分别提供了各种各样的功能。

1)【文件】菜单用于新建浏览器窗口、打开一个网页或将当前网页保存等。

2)【编辑】菜单用于复制、剪切、粘贴所选中的文字等,将当前页中内容全部选中, 以及在当前页中查找需要的内容。

3)【查看】菜单用于设置工具栏、状态栏等的显示或隐藏,改变文字大小和编码, 以及查看当前页 html 源代码。

4)【收藏】菜单用于添加和整理收藏夹。

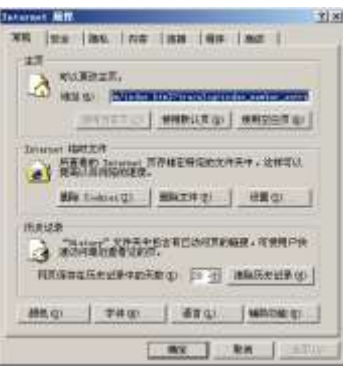

图 1-2 "Internet 属性"对话框

5)【工具】菜单用于设置与邮件、新闻相关的命 令,以及设置 Internet 选项。

1.设置 Internet 属性

在控制面板内单击【Internet 选项】按钮, 弹出 【Internet 属性】对话框, 如图 1-2 所示。

该对话框中共有 7 个选项卡,下面来介绍几个主 要的功能。

(1)有关隐私和安全功能

IE 提供了多种功能保护用户隐私,从而使计算机 和个人可识别信息更安全。其中,隐私功能可以保护 个人可识别信息,帮助用户了解查看的网站如何使用

个人可识别信息,以及指定隐私设置来决定是否允许网站将 Cookie 保存在计算机上。

IE 中的隐私功能包括指定计算机如何处理 Cookie 的隐私设置。Cookie 是由网站创 建的将信息存储在计算机上的文件,如访问站点时的首选项;Cookie 也用于存储个人可 识别信息,如姓名或电子邮件地址。这样,试图访问不符合隐私设置条件的站点时会发 出隐私警报,如图 1-3 所示。

安全功能可以帮助用户阻止别人访问未被授权访问的信息,例如在 Internet 上购买 商品时输入的信用卡信息,也可以保护计算机不受危险软件的攻击。Internet 的【安全】 选项卡如图 1-4 所示。

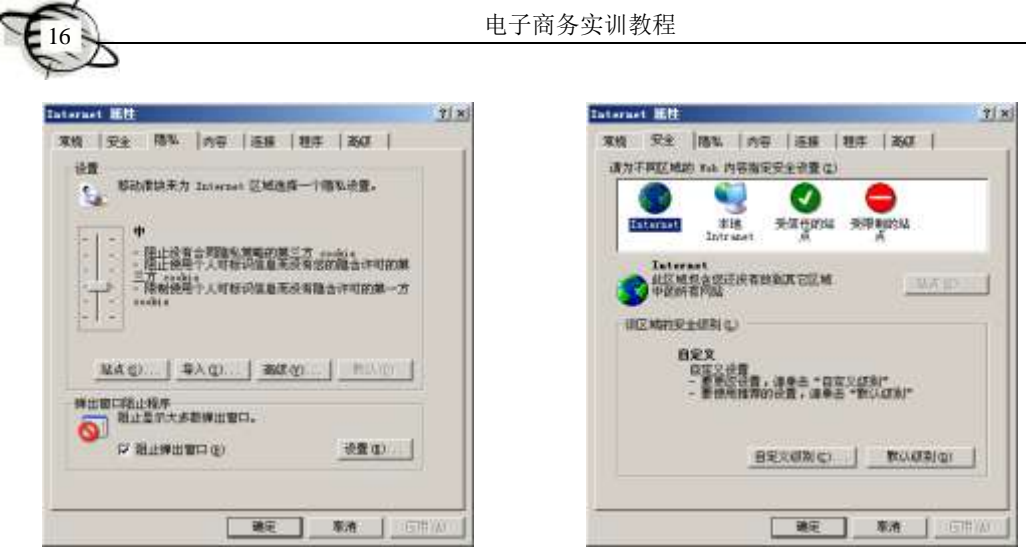

#### 图 1-3 Internet 隐私设置 The South Art 2014 Internet 安全设置

IE 中的安全功能包括:证书,用于验证个人身份或者网站的安全性;使用安全网站 的 128 位安全连接; Microsoft Authenticode 技术, 用于验证下载程序的标识。

(2)重置 IE Web 设置

如果安装 IE 和 Internet 工具后又安装了其他 Web 浏览器,某些 IE 设置可能会改变。 用户可以将 IE 设置还原为最初的默认设置,包括主页和搜索页及默认浏览器的选择, 而不更改其他浏览器的设置。切换到【程序】选项卡,如图 1-5 所示。

单击【重置 Web 设置】按钮,弹出如图 1-6 所示的提示框。这样, Web 浏览器的设 置就自动恢复了。

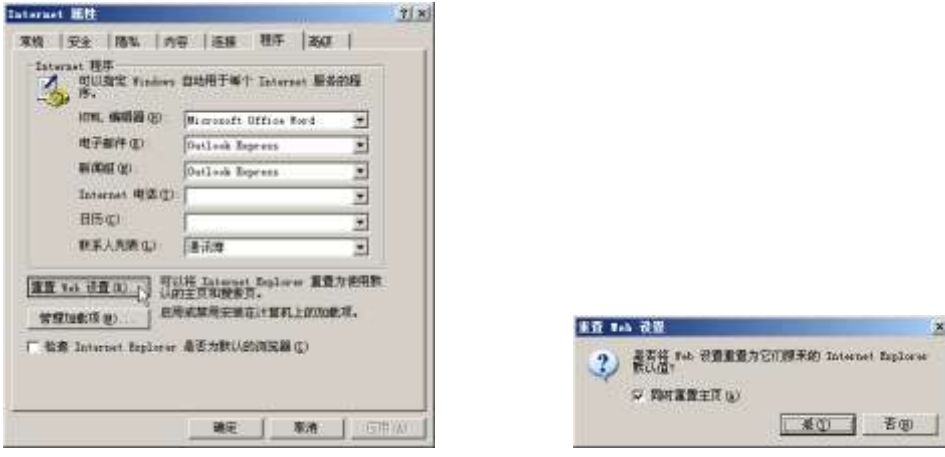

### 图 1-5 Internet 程序设置 Web 2008

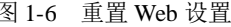

#### 2.浏览 Web 网站

IE 浏览器的工具栏下方是地址栏,只要输入想浏览的网址,再单击 Enter 键即可, 如图 1-7 所示。IE 浏览器会自动查找所输入的网址,打开相应的网页。

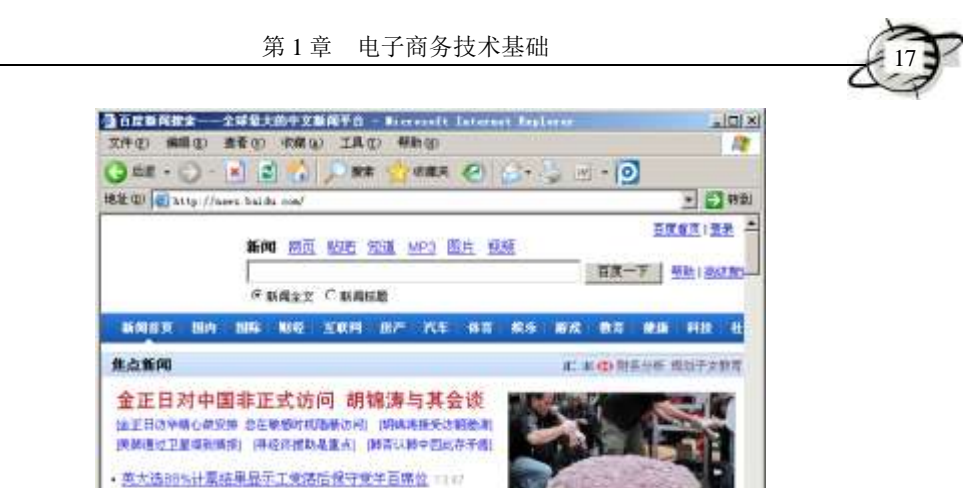

图 1-7 Internet 地址栏

**D** Internet

● 国家坑计局局长马建堂表示房份统计为式需要找进 ■ Ⅲ · 暴风雨突袭素方多省 至少40人遇难12人失踪 (11:4) SERVICE PLANT PRODUCED IN

in http://www.chanavas.com.ca/gp/gr-figg/sees/in

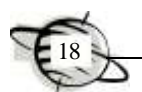

#### 3.使用浏览器查找信息

如果要在网上查找信息,最快捷的方法就是使用搜索引擎。下面来介绍搜索引擎的 使用。

你喜欢流行歌曲吗?在线听歌是相当方便的。只要单击 IE 工具栏上的【搜索】按 钮 →■, 窗体被分成两部分, 左侧的新栏目里提供【搜索】工具, 在【查找包含以下内 容的网页】下面的文本框中输入要查找的关键词,当搜索结果出现时,可以在不丢失搜 索结果列表的同时, 查看右侧每个网页, 如图 1-8 所示。

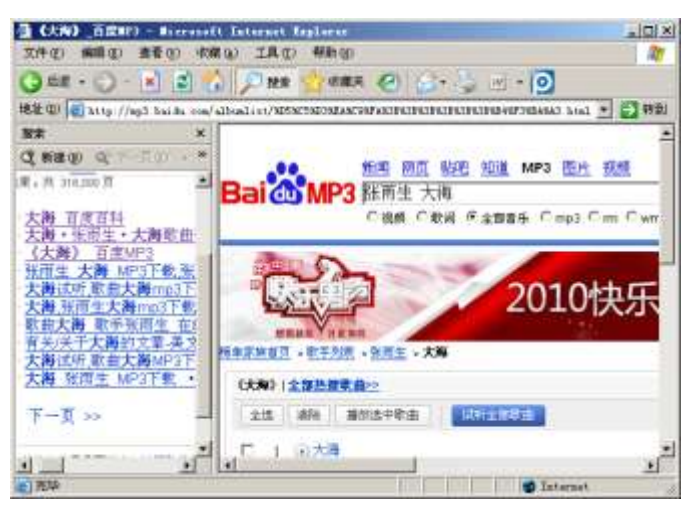

图 1-8 搜索功能

#### 4.脱机浏览

如果掌握了一些浏览 Web 的基础知识,那么浏览就变得既容易又快捷。下面学习 一下脱机浏览。

脱机浏览就是在离线情况下访问 Cache (磁盘缓存)中的网页。浏览器在联网工作 的时候会把当前网页、图像及相关数据存放在磁盘缓存中,并建立相应的索引。利用磁 盘缓存,浏览器可以脱机(离线)访问用户以前浏览过的网页信息。如果用户先输入想 要访问的地址和条目后打开多个窗口,并快速地找到相关网页,但不小心断网了,这时 通过脱机浏览可以继续阅读信息而不会影响到工作和学习。

那么如何才能实现脱机浏览呢?最简单的方法有以下两种。

1)在 IE 浏览器中选择【工具】|【Internet 选项】命令,切换到"连接"选项卡中 将【拨号设置】设为【从不进行拨号连接】,再选择【文件】|【脱机工作】命令,然 后单击工具栏上的【历史】按钮,将会出现"历史记录"栏。单击相应的日期,将会出 现当日浏览过的网址,再单击要浏览的网址就会在屏幕右方出现相应的网页。

2)脱机浏览是利用磁盘缓存来实现的。【历史记录】中的信息就来源于磁盘缓存, IE 磁盘缓存的默认文件夹是\Windows\Temporary Internet Files, 利用【我的电脑】或【资 源管理器】打开该文件夹,在其中直接双击要查看的网页就可以启动浏览器进行浏览。

#### 1.2.2 保存网页

在上网的过程中,遇到好的网站,可以将它保存到 IE 收藏夹中。

#### 1.把网页添加到收藏夹

把网页添加到收藏夹,可使用以下两种方法。

方法一:直接添加法

用鼠标选择 IE 浏览器中的【收藏】|【添加到收藏夹】菜单命令,打开提示对话 框,然后在对话框中为网页输入一个容易记忆的名称(也可以不输入),如图 1-9 所示; 如果想把网址保存在新的目录中,可以单击【创建到】按钮,在弹出的选项卡中选择【新 建文件夹】,输入目录名称,再单击【确定】按钮退出即可。

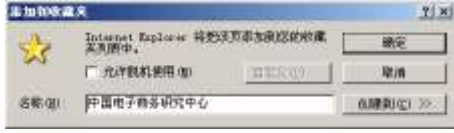

图 1-9 "添加到收藏夹"对话框

方法二:右键添加法

在当前网页的空白处单击鼠标右键,然后在弹出的快捷菜单中选择【添加到收藏夹】 命令,然后再按上述方法进行操作即可。

#### 2.整理收藏夹

随着上网时间的增长,IE 收藏夹中可能会存放了大量的网页地址,这样不但查找所用 时间长,而且管理也很不方便,所以应该定时整理 IE 收藏夹的记录。其具体操作步骤如下。

1)执行【收藏】|【整理收藏夹】菜单命令,弹出"整理收藏夹"对话框,如 图 1-10 所示。

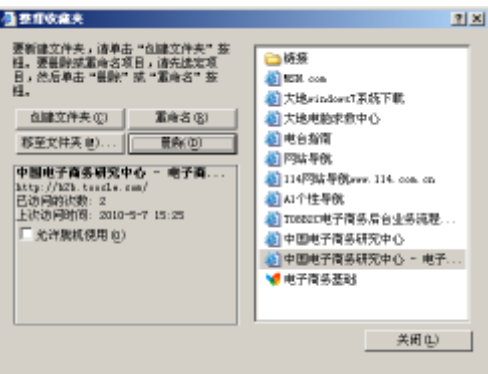

图 1-10 "整理收藏夹"对话框

2)根据需要对收藏夹进行各种操作。

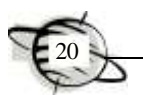

① 创建文件夹。单击【创建文件夹】按钮,在弹出的对话框中输入目录名称,再 确定退出即可完成收藏夹的添加工作。

② 记录重命名。用鼠标选中一个文件夹或一条记录,然后单击【重命名】按钮, 再在弹出的对话框中重新输入新名称,按 Enter 键即可。

3 移动文件夹。方法一:用鼠标选中一个文件夹或若干条记录,然后按住鼠标左 键不放并上、下移动鼠标到适当位置,再松开鼠标即可完成。方法二:用鼠标选定操作 目标后,单击【移至文件夹】按钮,再选择目标文件夹并确定也可以达到目的。

提示 按住键盘上的 Ctrl ( 或 Shift ) 键,再用鼠标单击不同记录,则可 以同时选定多条记录。

④ 删除文件夹。用鼠标选定操作目标,再单击【删除】按钮即可。

#### 3.收藏夹的备份和导入

除了可以加入、整理收藏夹,还可以将收藏夹导出备份或导入。方法是执行【文件】| 【导入和导出】菜单命令,弹出【导入/导出向导】对话框,如图 1-11 所示。单击【下一 步】按钮,在弹出的对话框中选择【导出收藏夹】选项,如图 1-12 所示。

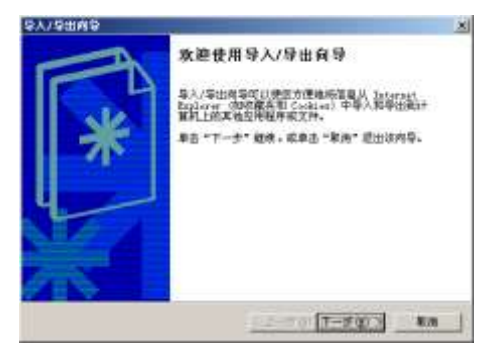

**SVISS/VS** a) 活作業を行わせて、 編述<br>内分一个同案書或文件导出の概述。 <ユーチの「Y-Fの 3」 #M

图 1-11 【导入/导出向导】对话框 | | | | | | | | | | | | | 选择 "导出收藏夹"

单击【下一步】按钮,在弹出的对话框中选择导出收藏夹源文件夹,如图 1-13 所 示,单击【下一步】按钮。在弹出的对话框中单击【浏览】按钮,选择导出的路径,如 图 1-14 所示。

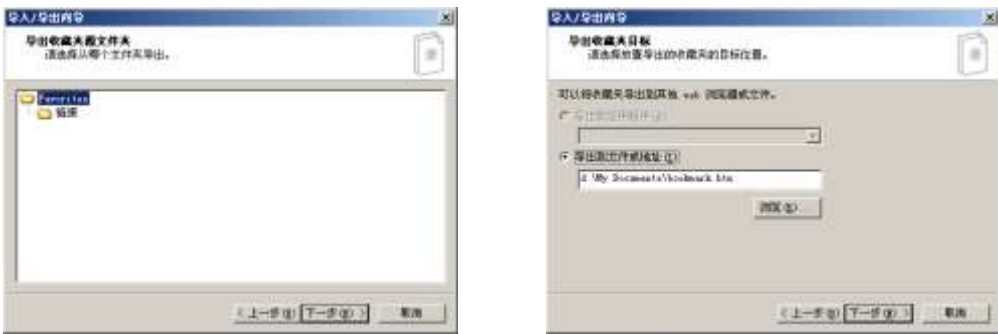

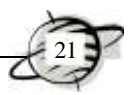

图 1-13 选择源文件夹 图 1-14 选择导出路径

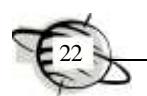

单击【下一步】按钮,弹出如图 1-15 所示的对话框, 提示导出成功。

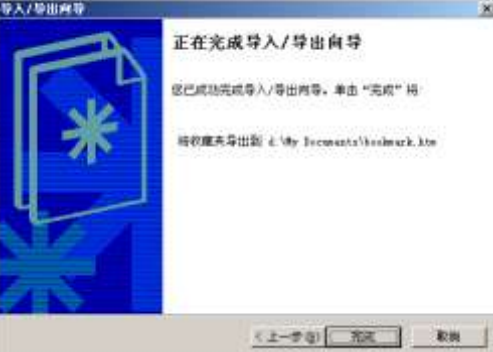

#### 图 1-15 提示导出成功

用同样的方法,根据向导提示,也可以导入以前备份的收藏夹。

## 1.3 电子邮件的应用

#### 1.3.1 电子邮件协议

电子邮件地址的格式:user@server.com,由 3 部分组成。第一部分 user 代表用户信 箱的账号,对于同一个邮件接收服务器来说,这个账号必须是唯一的;第二部分"@"是 分隔符;第三部分 server.com 是用户信箱的邮件接收服务器域名,用以标志其所在的位置。

常见的电子邮件协议有 3 种: SMTP(简单邮件传输协议)、POP 3(邮局协议)和 IMAP (Internet 邮件访问协议)。这几种协议都是由 TCP/IP 协议族定义的。

1)SMTP(simple mail transfer protocol):该协议主要负责底层的邮件系统如何将邮 件从一台计算机传至另外一台计算机。

2)POP(post office protocol):目前的版本为 POP 3,该协议是把邮件从电子邮箱 中传输到本地计算机的协议。

3) IMAP (internet message access protocol): 目前的版本为 IMAP 4, 该协议是 POP 3 的一种替代协议,提供了邮件检索和邮件处理的新功能,这样用户完全不必下载邮件正 文就可以看到邮件的标题摘要,从邮件客户端软件就可以对服务器上的邮件和文件夹目 录等进行操作。协议 IMAP 增强了电子邮件操作的灵活性, 减少了垃圾邮件对本地系统 的直接危害,同时相对节省了用户查看电子邮件的时间。除此以外,协议 IMAP 可以记 忆用户在脱机状态下对邮件的操作(例如移动或删除邮件等),在下一次打开网络连接 的时候会自动执行。

当前的两种邮件接受协议和一种邮件发送协议都支持安全的服务器连接。在大多数 流行的电子邮件客户端程序中都集成了对 SSL 连接的支持。

#### 1.3.2 Outlook Express 的使用

使用电子邮件一般有两种方式,即 Web 方式和客户端软件方式。其中,Web 方式

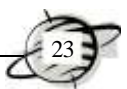

是指用浏览器访问电子邮件服务商提供的网站(如 www.163.com),根据提示输入用户 名和密码,登录邮箱并处理邮件,利用这种方式用户只要有一台能够连接 Internet 的计 算机即可: 客户端软件方式是指用户必须在计算机上安装邮件客户端软件(如 Outlook Express 或 Foxmail 软件等), 就可以进行邮件处理。与 Web 方式相比, 其使用更方便、 快捷,而且同时能够处理多个账户的电子邮件。

下面以 Outlook Express 软件为例, 介绍邮件客户端软件的使用方法。

1.添加账户

利用 Outlook Express 软件,添加新账户的具体操作步骤如下。

1) 启动 Outlook Express, 执行【工具】|【账户】菜单命令, 在弹出的【Internet 账户】对话框中切换到【邮件】选项卡,再单击【添加】按钮,在弹出的下拉菜单中执 行【邮件】命令,如图 1-16 所示。

2)在弹出的【Internet 连接向导】对话框中,输入希望显示的发件人姓名,如图 1-17 所示,单击【下一步】按钮。

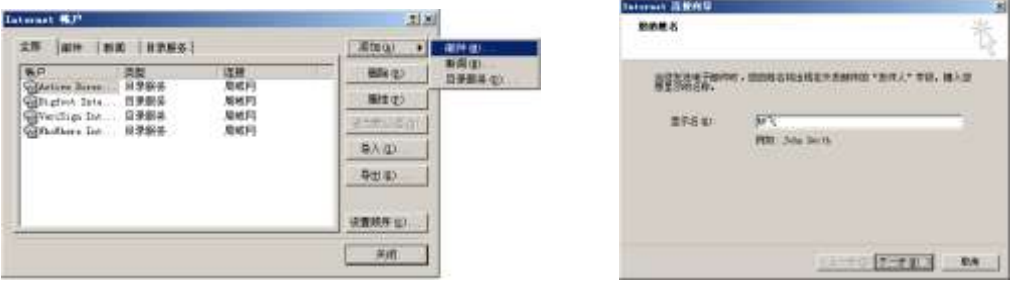

图 1-16 添加新账户 8 20 000 000 000 000 1-17 输入显示名

3)在弹出的对话框中输入你的电子邮件地址,这里填写的是预先申请成功的免费 邮箱地址,如图 1-18 所示,单击【下一步】按钮。

4) 按照如图 1-19 所示,填写接收邮件服务器 POP 3 和发送邮件服务器 SMTP, 然 后单击【下一步】按钮。

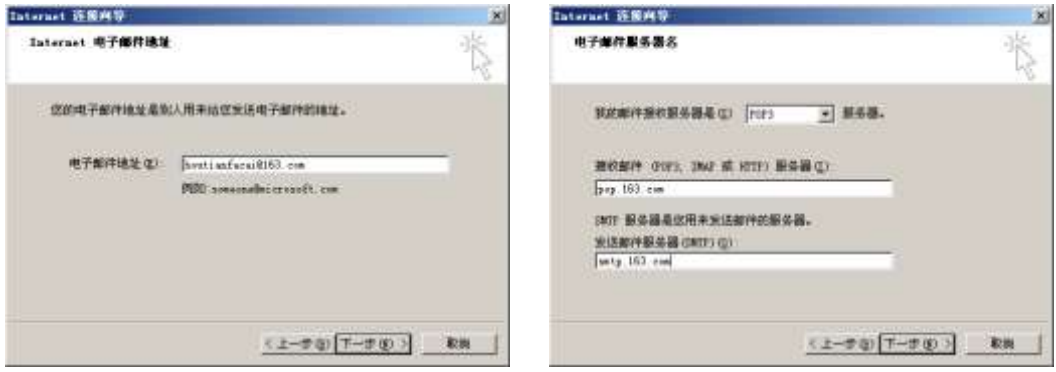

图 1-18 输入邮件地址 图 1-19 填写 POP 3 和 SMTP 服务器

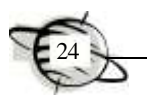

5)输入账户名和密码,如图 1-20 所示。注意,账户名一定为全称,单击【下一步】 按钮,单击【完成】按钮。

6)执行【工具】|【账户】菜单命令,在弹出的【Internet 账户】对话框中切换到 【邮件】选项卡,选择刚设置的账户,单击【属性】按钮,如图 1-21 所示。

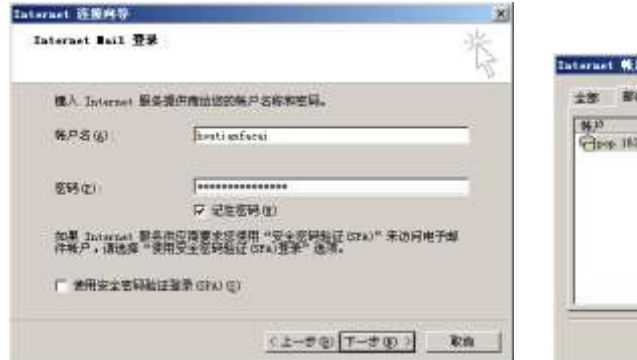

图 1-20 输入账户名和密码 网络罗马 网络罗马图 1-21 设置账户属性

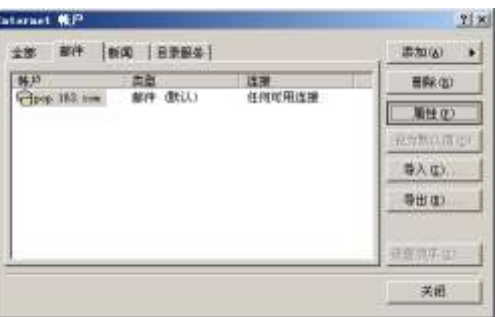

7)在弹出的对话框中切换到【服务器】选项卡,勾选【我的服务器要求身份验证】 复选框,如图 1-22 所示,再单击【设置】按钮,在弹出的【发送邮件服务器】对话框 中保持默认的设置,如图 1-23 所示。单击【确定】按钮,切换到【高级】选项卡, 选 中【在服务器上保留邮件副本】复选框,如图 1-24 所示。这样, Outlook Express 的账户 配置就完成了。使用此方法,可以继续添加多个账户。

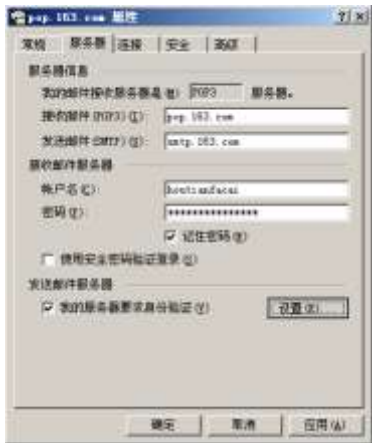

图 1-22 勾选【我的服务器要求身份验证】 图 1-23 设置登录信息

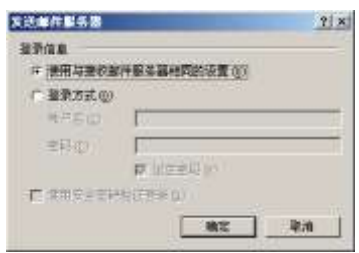

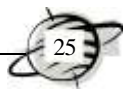

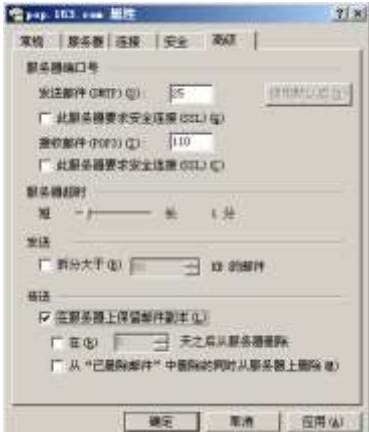

图 1-24 设置【在服务器上保留邮件副本】

#### 2.收发邮件

(1)发送邮件

发送邮件的具体步骤如下。

1)单击工具栏中的【创建邮件】按钮(见图 1-26),在弹出的窗口中填写【收件人】 的电子邮件地址,比如填上朋友的地址:hackerye@163.com。在第一次发信时,最好也给 自己发一份,这样可以检查邮箱是否能正确地收信。

2)抄送是在需要把一封信同时发给多个人时使用的。这里在【抄送】栏填上自己 的地址 houtianfacai@163.com。抄送人收到信件后可以看到其他收件人的 E-mail 地址。

3) 邮件的【主题】用于让收信人能快速地了解这封信的大意, 比如填入"节日快 乐",然后在下面的空白处输入邮件的正文,如图 1-25 所示。

4)写好信后,再单击工具栏上的【发送】按钮即可。

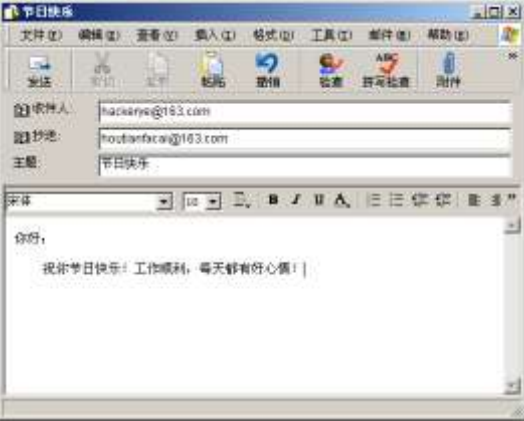

图 1-25 创建新邮件

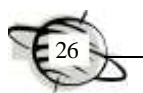

### (2)接收邮件

接收邮件的操作很简单,只需单击工具栏上的【发送/接收】按钮即可。其实,每次 启动 Outlook Express 软件时,都会自动接收信件。左边的【收件箱】旁边标出蓝色的"1", 提示收到一封新邮件。单击【收件箱】按钮,就可以在右边看到邮箱里的信了。刚收到 的信的标题都以粗体显示,标示出这封信还没有阅读。用鼠标单击这封信,在下面的预 览窗口中就可以看到这封信的内容,如图 1-26 所示。

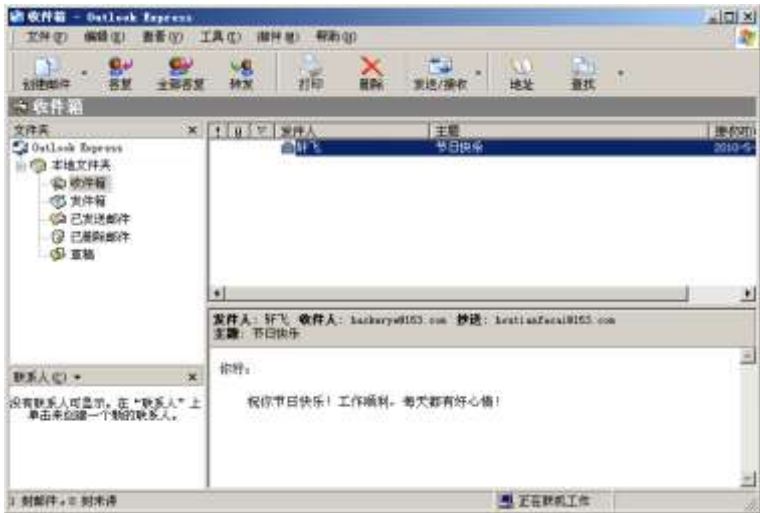

图 1-26 查看收到的邮件

#### (3)回复邮件

Outlook Express 软件提供了很方便的回复方式。选定要回复的邮件,再单击工具栏 上的【答复】按钮,屏幕上出现回信的窗口,其中【收件人】、【主题】中的内容都已填 好,信纸上也已经引用了原信的内容,最上面写着"-----Original Message-----",并在左 边有一条黑色竖线标示出。光标停在信纸的最上方,直接输入邮件的内容,再单击工具 栏上的【发送】按钮,信就"寄"出去了。

#### 3.加入签名

在书写信件时,需要在最后写上自己的名字,或者自己的公司信息等。在 Outlook Express 中可以建立自己的"签名",从而使发送的每封信都自动地加上签名。

添加签名的具体步骤如下。

1)打开【工具】菜单,选择【选项】命令,屏幕上会出现一个设置邮件的对话框, 切换到"签名"选项卡中再单击【新建】按钮,(见图 1-27)。

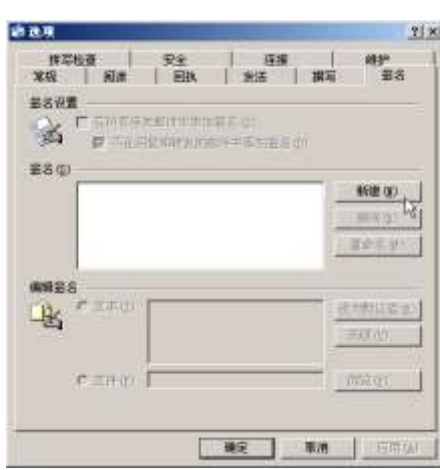

图 1-27 签名设置

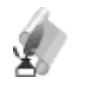

提示

签名的方式有两种,一种是"文本"形式,另一种是"网页"形式。 如果仅使用文本签名,只需要在【文本】栏中输入用户的签名。出于 E-mail 的礼仪和考虑到对方的阅读方便,文字签名最好不要超过 4行。 如果想把签名制作得很精美,可以使用"网页"形式,但是制作的网页 中的图片最好不要超过 30KB;图片链接的路径要书写完整,不要写 成相对路径;网页签名不要占用太大的幅面。

2)将签名设置为【文本】,输入签名。选择【在所有待发邮件中添加签名】复选框, 如图 1-28 所示,最后单击【确定】按钮即可。

3)单击【新邮件】按钮,可以看到设置好的签名自动出现在信件的下方,如图 1-29 所示。

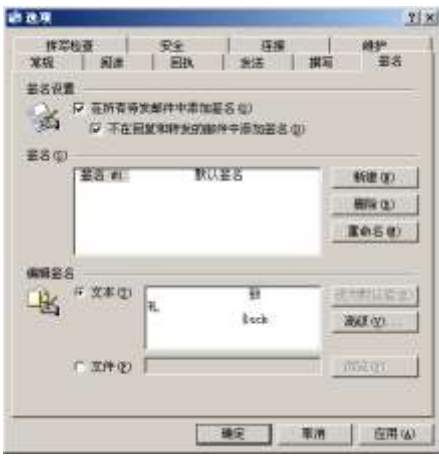

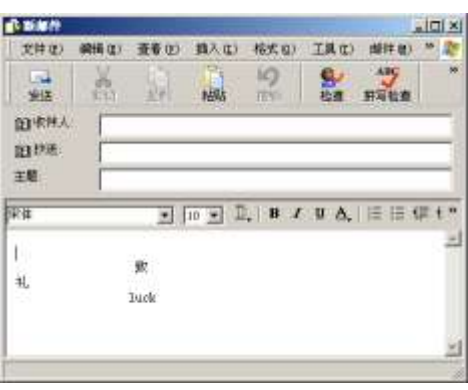

图 1-28 设置签名内容 图 1-29 新建邮件时自动加入签名

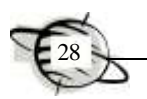

### 4.使用信纸

Outlook Express 还提供了很多漂亮的信纸,可以在发电子邮件时随意挑选。打开【格 式】菜单,选择【应用信纸】命令,可以看到系统自带的一些信纸模板,单击某个信纸 即可应用到新邮件中。其实信纸就是一个网页,用户也可以自己动手制作。

#### 5.在邮件中加入附件

单击工具栏上的【附件】按钮,可以给邮件附加文件,附加文件的类型是没有限制 的,不过不要附加太大的文件,否则收件人的信箱可能无法接收此邮件。

在【插入附件】对话框中选择要发送的文件,然后单击【附加】按钮。这时,在【新 邮件】窗口中【主题】的下方出现了【附件】名称,即是刚才附加的文件名称和大 小,如图 1-30 所示,然后写上信的正文,单击【发送】,附加文件就和邮件一起被发送 出去。

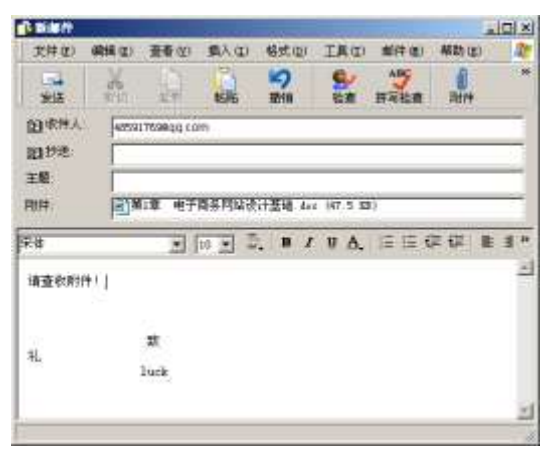

图 1-30 添加附件

#### 6.阅读邮件中的附件

那么,如何打开邮件中的附件?收到信后,在【收件箱】的邮件列表中选择此邮件。 这时, 在下面的"预览窗格"的蓝色标题栏上可以看到一个"曲别针"图标,表示这封 邮件包含附件。

单击【曲别针】按钮,弹出两个选项,其中一个列出附件的名称,单击附件的名称 可以直接打开该附件进行查看,此处选择【保存附件】命令,如图 1-31 所示。在弹出 的对话框中将该附件保存到自己的计算机中,单击【浏览】按钮可以选择保存的路径, 最后单击【保存】按钮,如图 1-32 所示。

| 编辑(E) 查看(F) 工具(E) 部件(B) 部所(B)<br>工件(P)                                                                         | - Datlook Express |                  |            |                  |                                    |          |                 |        | $=$ $\Box$ $\times$<br>R.         |
|----------------------------------------------------------------------------------------------------|-------------------|------------------|------------|------------------|------------------------------------|----------|-----------------|--------|-----------------------------------|
| n.<br>$\mathbf{S}^{\omega}$<br>$+1$<br>带紧<br>1,0283214                                                         | S۲<br>全部管辖        | 怪物               | 打印         | X <sub>BR</sub>  | 发送/兼权                              | a.<br>地址 | <b>AR</b>       | $\sim$ |                                   |
| 在收件箱                                                                                                    |                   |                  |            |                  |                                    |          |                 |        |                                   |
| 文件单<br>JOatland Express<br>白烟 老地文件表<br>会选师是<br>(2) 发神箱<br>(含己发送邮件)<br><b>Q CARABIY</b><br>(5) 加坡<br>39. SAN 19 |                   | × 11日 マ 太井人<br>0 | 白轩飞<br>ामर |                  | 主题<br>节日快升                         |          |                 |        | 接称图<br>2010-9-7<br>$3010 - 9 - 7$ |
|                                                                                                    |                   |                  |            |                  |                                    |          |                 |        |                                   |
|                                                                                                    |                   | 國                |            |                  |                                    |          |                 |        | 医                                 |
|                                                                                                    |                   | 主题:              |            |                  | 发件人: 研飞 收件人: 400317030 q += 抄送: 研飞 |          |                 |        |                                   |
| 联系人(二▼<br><b>DOM &amp;</b>                                                                                     | $\mathbf{x}$      | 请查权附件!           |            |                  |                                    |          | (5) 票1章<br>情報物理 | ٠      | 老子母岳阿は欲计基础                        |
|                                                                                                    |                   | 礼                |            | 敳<br><b>Tuck</b> |                                    |          |                 |        | 킈                                 |

图 1-31 选择保存附件方式

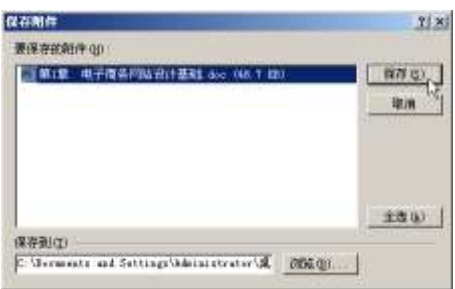

图 1-32 设置保存的路径

如果附件是可执行文件、HTML 文件或者其他具有危险性的文件,Outlook Express 都将弹出"警告"提示。这一点很重要,当收到一封来历不明的邮件包含附件时,一定 要小心,有可能里面就是一个病毒。

#### 7.建立通讯簿

在操作和管理上,Outlook Express 还提供了许多方便、快捷的功能,如可以把朋友、 同事的 E-mail 地址都放在"通讯簿"中,写信时只需从"通讯簿"中选择,不需要每次 都输入地址。

执行【工具】|【通讯簿】命令,在弹出的【通讯簿-主标识】窗口中单击【新建】 按钮,然后再从弹出的下拉菜单中选择【新建联系人】选项,如图 1-33 所示;在弹出 的对话框中输入朋友的相关信息,如图 1-34 所示,然后单击【添加】按钮即可。

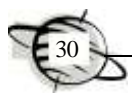

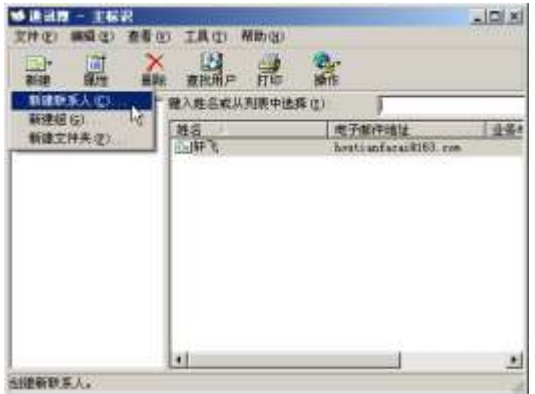

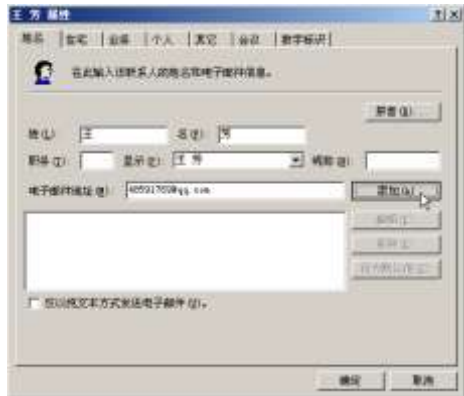

图 1-33 新建联系人 网络罗马 医二十二乙二二 图 1-34 输入联系人信息

如果需要添加朋友的多个 E-mail 地址,可以单击【添加】按钮,然后再分别录入其 他的地址,最后单击【确定】按钮结束。想给通讯簿里的朋友发信时,只要在【通讯簿】 单击工具栏中的【操作】按钮,在弹出的下拉菜单中选择【发送邮件】命令即可,如 图 1-35 所示。

立刻会出现【新邮件】窗口,【收件人】的地址已经填好了,如图 1-36 所示。只要 写好信的内容,再单击【发送】按钮即可。

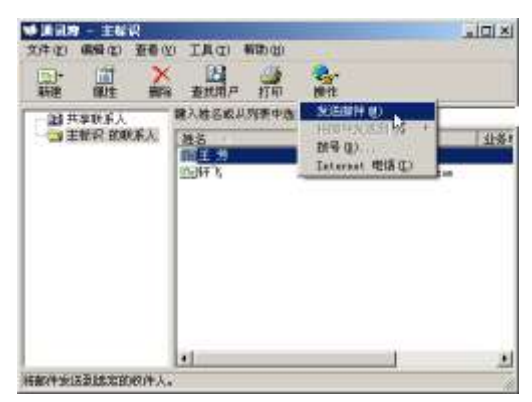

图 1-35 在通讯簿中直接发邮件 图 1-36 自动填写收件人地址

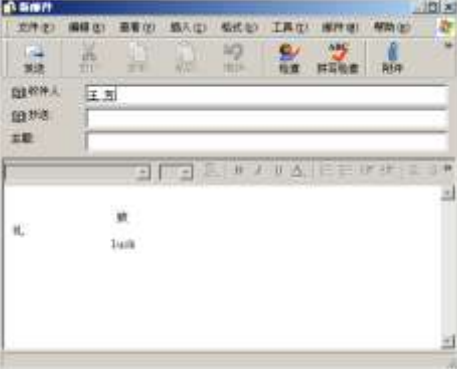

#### 8.转发邮件

Outlook Express 软件还提供了一个转发信件的功能,如收到一封信想把它发给另一 个朋友阅读时,在【收件箱】的邮件列表中选择该邮件,然后单击工具栏中的【转发】 按钮。 接下来, 在【收件人】文本框中填上新的地址;单击【发送】按钮就可以将该 邮件转发给另外一个朋友。

#### 9.创建文件夹

如果收到的邮件越来越多,那么管理起来会很麻烦。Outlook Express 软件已经考虑 到了这一点,用户可以建立不同的"文件夹",也就是目录,把来自四面八方的信件分 门别类地放在各个邮件夹中。

比如,可以建立文件夹"工作信件",专门用来存放工作中的信件。在 Outlook Express 主窗口左侧单击【收件箱】,单击鼠标右键,选择快捷菜单中的【新建文件夹】命令; 屏幕上出现一个对话框,这时输入文件夹名称"工作信件",在下面的选择框中选择新 文件夹创建的位置,这里选定【收件箱】,如图 1-37 所示。

单击【确定】按钮返回。这时可以看到,左侧的【收件箱】列表中便出现了【工作 信件】,如图 1-38 所示。

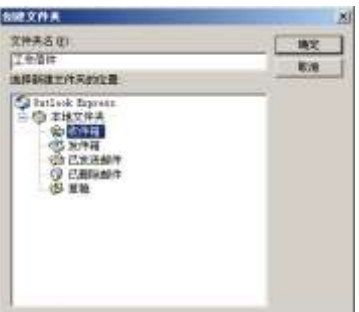

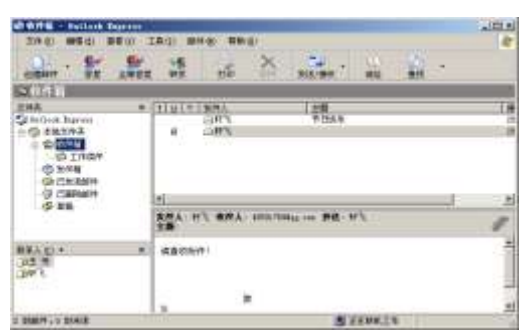

图 1-37 输入文件夹名 2000 2000 2000 2000 2000 图 1-38 完成新建文件夹

下面把刚收到的来信放在新文件夹"工作信件"中。用鼠标单击【收件箱】,在邮 件列表中选择来信,然后拖动鼠标到文件夹"工作信件"上,再松开鼠标即可。这时, 【收件箱】里就看不到这些信了,它们都被转移到"工作信件"文件夹中。

#### 10.删除邮件

有时会收到一些来历不明且毫无用处的信件,可以把它们删除。打开【收件箱】, 选择其中的一封信,然后单击工具栏中的【删除】按钮即可。但是这封信并没有真正被 删除,打开【已删除邮件】文件夹,会发现这封信被放在了这里。要想彻底删除,就在 【已删除邮件】中选定这封信,再单击工具栏中的【删除】按钮。Outlook Express 弹出 提示对话框,让用户确认是否真得要删除,单击【是】按钮,即可彻底清除信件。

#### 11.建立不同的账户

Outlook Express 还为用户提供了多账号管理的功能。如果用户拥有多个不同的邮件 账号,可以为每个邮箱分别设置账号和密码,同时收取多个邮箱中的信件。

1)从【工具】菜单中选择【账户】命令;弹出【Internet 账户】对话框,可以看到 第一次建立的账号已经出现在列表中,如图 1-39 所示。

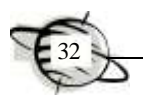

| 陈户                 | 出版      | 詳細     | <b>開発(位)</b> |
|--------------------|---------|--------|--------------|
| $-$ pop. 163, com. | 邮件 (状认) | 任何可用注册 | 離生の          |
|                    |         |        | WWINAIR (D)  |
|                    |         |        | 导入(L).       |
|                    |         |        | 导出(L)        |
|                    |         |        | 进营项环边        |

图 1-39 【Internet 账户】对话框

2)单击【添加】按钮,在弹出的下拉菜单中选择【邮件】命令,如图 1-40 所示; 这时屏幕上出现【Internet 连接向导】对话框,输入【显示名】,如图 1-41 所示。然后, 在连接向导的提示下就可以建立另一个新的邮件账号。用 Outlook Express 接收邮件时, 会按照列表的顺序依次接收每一个账号中的信件。

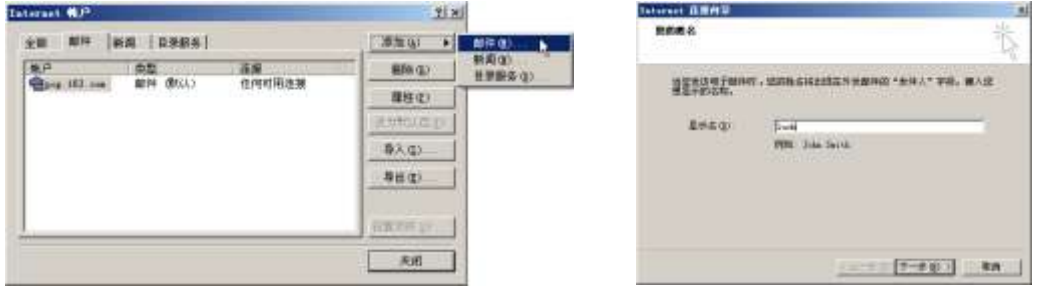

#### 图 1-40 添加新账户 图 1-41 输入显示名

#### 12.使用邮件规则

在 Outlook Express 中,是否可以在收信时就自动把不同的来信分类放在相应的文件 夹中呢?可以的, 这需要借助 Outlook Express 的【邮件规则】功能来实现。比如, 想将从 hackerye@126.com 发来的邮件自动放到"工作信件"文件夹中,可以按照下面的方法操作。

1)执行【工具】|【邮件规则】命令,在弹出的子菜单中再选择【邮件】选项, 如图 1-42 所示。

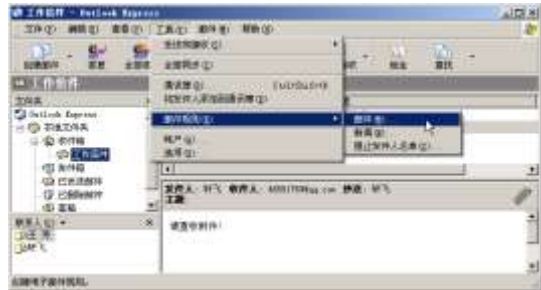

图 1-42 选择邮件规则

2)在弹出的【新建邮件规则】对话框中,选中【选择规则条件】列表框中的【若'发 件人'行中包含用户】复选框。在【选择规则操作】列表框中选择【移动到指定的文件 夹】复选框,此时,最下面的栏目中便出现具体的规则说明,其中【包含用户】和【指 定的】都变成了蓝色可单击的链接,如图 1-43 所示。

3)单击【包含用户】,弹出【选择用户】对话框,直接输入同事的邮件地址(或者 单击【通讯簿】按钮从中选择同事的地址),单击【添加】按钮,如图 1-44 所示,再单 击【确定】按钮。

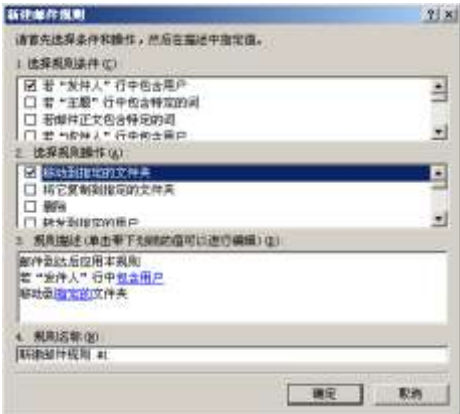

选择用户  $\mathbf{x}$ → 本社会<br>第2章 → 本社会共享士 "赤加" 按钮 , 成从 "通讯理" 中选 图加位 hackerye@126.com  $\Uparrow\Lambda\otimes\Gamma$ 通讯博览 若"发得人"行中包含  $H(m,0)$ 法司司 抽定 取消

图 1-43 新建邮件规则 图 1-44 设置包含用户

4)单击图 1-43 中的【指定的】超链接,在弹出的【移动】对话框中选择【工作信 件】,如图 1-45 所示。再单击【确定】按钮,此时邮件规则就设置好了,如图 1-46 所示。 通常,为了容易了解这些规则的内容,需要将规则的名称修改为具有意义的名字。只需 要在下面的【规则名称】中输入新的名称即可,最后单击【确定】按钮结束。

在实际的使用中可以制定多条规则。规则是按照从上到下的顺序依次执行的。而规 则前面带有"√"的方框表示该规则正在发挥作用。

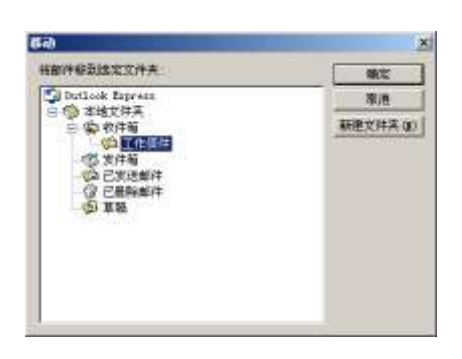

图 1-45 设置【指定的】文件夹 网络 2000 --- 图 1-46 邮件规则设置完成

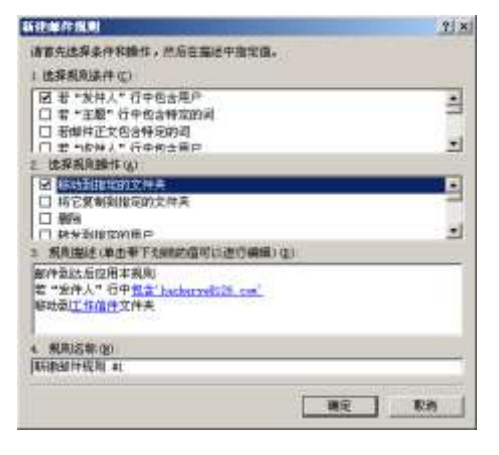

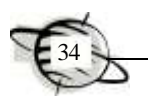

#### 13.定时收取邮件

Outlook Express 还可以设置定时收取邮件。如果每天都要收取信件,这种设置会给 用户带来很大的方便。执行【工具】|【选项】命令,切换到【常规】选项卡,其中有 一项是【每隔 30 分钟检查一次新邮件】,如图 1-47 所示。在此处可以修改检查的时间 间隔,取值范围是 1~480 分钟。

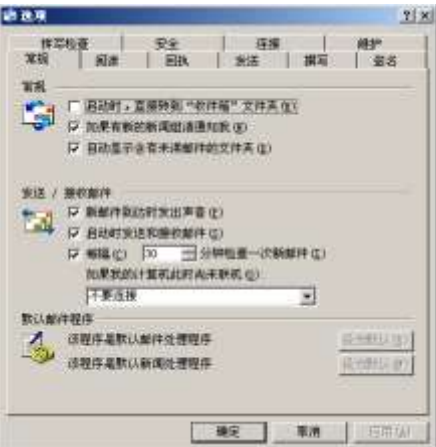

图 1-47 设置定时收取邮件

14.通讯簿的导出与导入

(1)通讯簿的导出

导出通讯簿的具体操作步骤如下。

1)执行【工具】|【通讯簿】命令,弹出【通讯簿-主标识】对话框,在其中再执 行【文件】|【导出】|【通讯簿】命令,如图 1-48 所示。

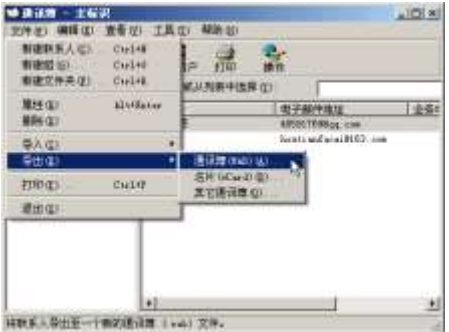

图 1-48 导出通讯簿

2)在弹出的【选择要导出至的通讯簿文件】对话框中,设置保存的位置及输入文 件名,如图 1-49 所示,单击【保存】按钮即可导出通讯簿,导出文件的格式为.wab。如 图 1-50 所示,提示导出成功。

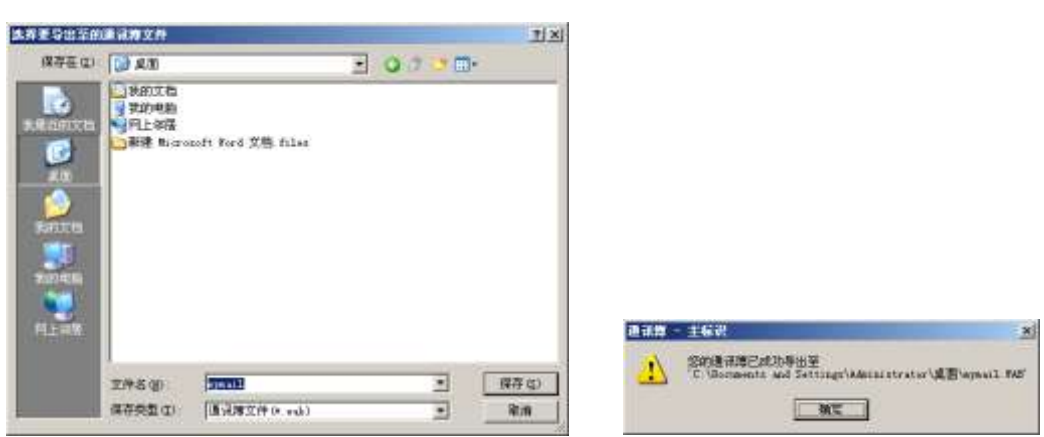

图 1-49 设置保存路径 [20] 200 200 200 200 200 200 提示导出成功

除此以外,还可以导出为.csv 格式, 使用 Excel 软件可以直接打开该格式文件, 查 看通讯簿的内容。其具体方法如下。

1)在【通讯簿-主标识】窗口中,执行【文件】|【导出】|【其他通讯簿】命令, 弹出【通讯簿导出工具】对话框,选择【文本文件(以逗号分隔)】选项,如图 1-51 所 示,单击【导出】按钮;在如图 1-51 所示的【CSV 导出】对话框中设置文件保存路径 及文件名,如图 1-52 所示。

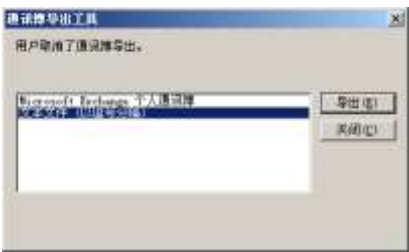

图 1-51 选择"文件文本"方式 [20] 20] 202 设置保存路径

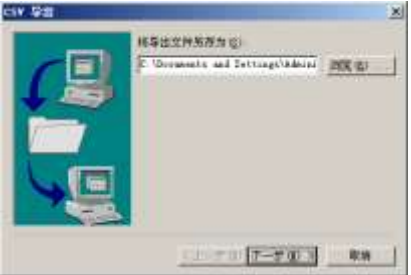

2)在如图 1-53 所示的【CSV 导出】对话框中选择要导出的域,单击【完成】按钮, 即可完成导出。

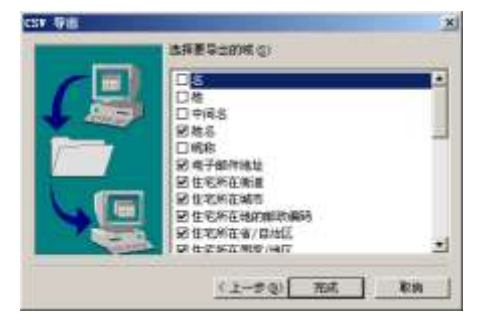

图 1-53 选择要导出的域

导出后的文件用 Excel 软件打开,可以看到通讯簿中的信息, 如图 1-54 所示。

|                                                 | <b>Electricial</b> Level - mail<br>(1) 文件(2)<br><b>DE GA</b><br>D3 | 横式 03<br>视图(N)<br>購入(E)<br>(南福 (E)<br>宋俳<br>査     | 工具生<br>距衡(D)<br>$+11 - +1$<br>$B$ $I$ $II$ | 窗口面 | 帮助(N) | 图 理课 三 中 五         |    |
|-------------------------------------------------|--------------------------------------------------------------------|---------------------------------------------------|--------------------------------------------|-----|-------|--------------------|----|
| $\frac{1}{2}$<br>$\mathbf{d}$                   | 王芳<br>耕工                                                           | 电子邮件地址<br>485917690qq.com<br>houtianfacai@163.com | 住宅所在街道<br>北京朝阳<br>河北廊坊                     |     | E.    | 住宅所在社生宅所在北住宅所在{住宅所 | G. |
| $\overline{5}$<br>$\frac{6}{14}$<br><b>RTAB</b> | Mihmail,                                                           |                                                   |                                            | A   |       |                    | м  |

图 1-54 用 Excel 软件打开导出的通讯簿

(2)通讯簿的导入

导入通讯簿的具体操作步骤如下。

1)执行【工具】|【通讯簿】命令,打开【通讯簿-主标识】窗口,在其中继续执 行【文件】|【导入】|【通讯簿】命令,如图 1-55 所示。

2)在弹出的【选择要从中导入的通讯簿文件】对话框中选择要导入文件,如图 1-56 所示,单击【打开】按钮,即可将格式为.wab 的通讯簿文件导入。

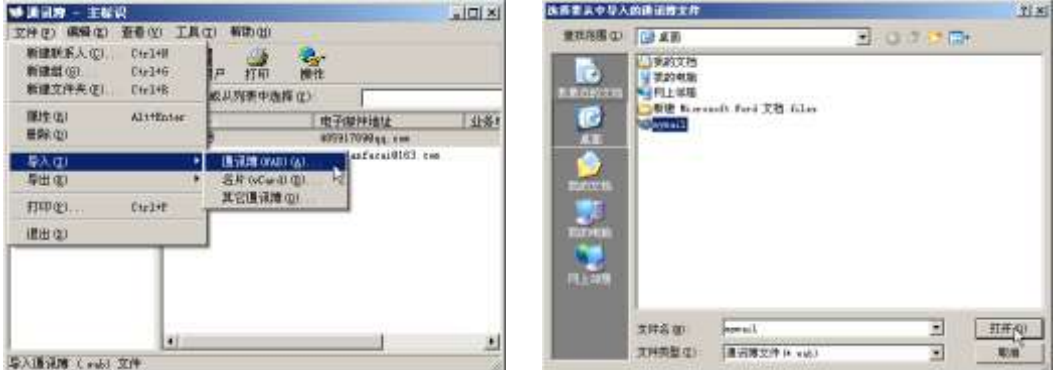

图 1-55 导入通讯簿 图 1-56 选择要导入的文件

用相同的方法,还可以导入格式为.csv 的文件。

# 教 学 小 结

通过本章内容的学习,可以了解计算机网络的分类及组成,要求理解 Internet 的基 本原理,能够灵活使用 IE 浏览器及收藏夹的常用功能,了解电子邮件协议,掌握 Outlook Express 软件收发邮件的方法,以及其他常用功能,如添加附件与签名、创建通讯簿、 添加不同的账户等。

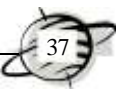

# 习 题

## 一、单选题

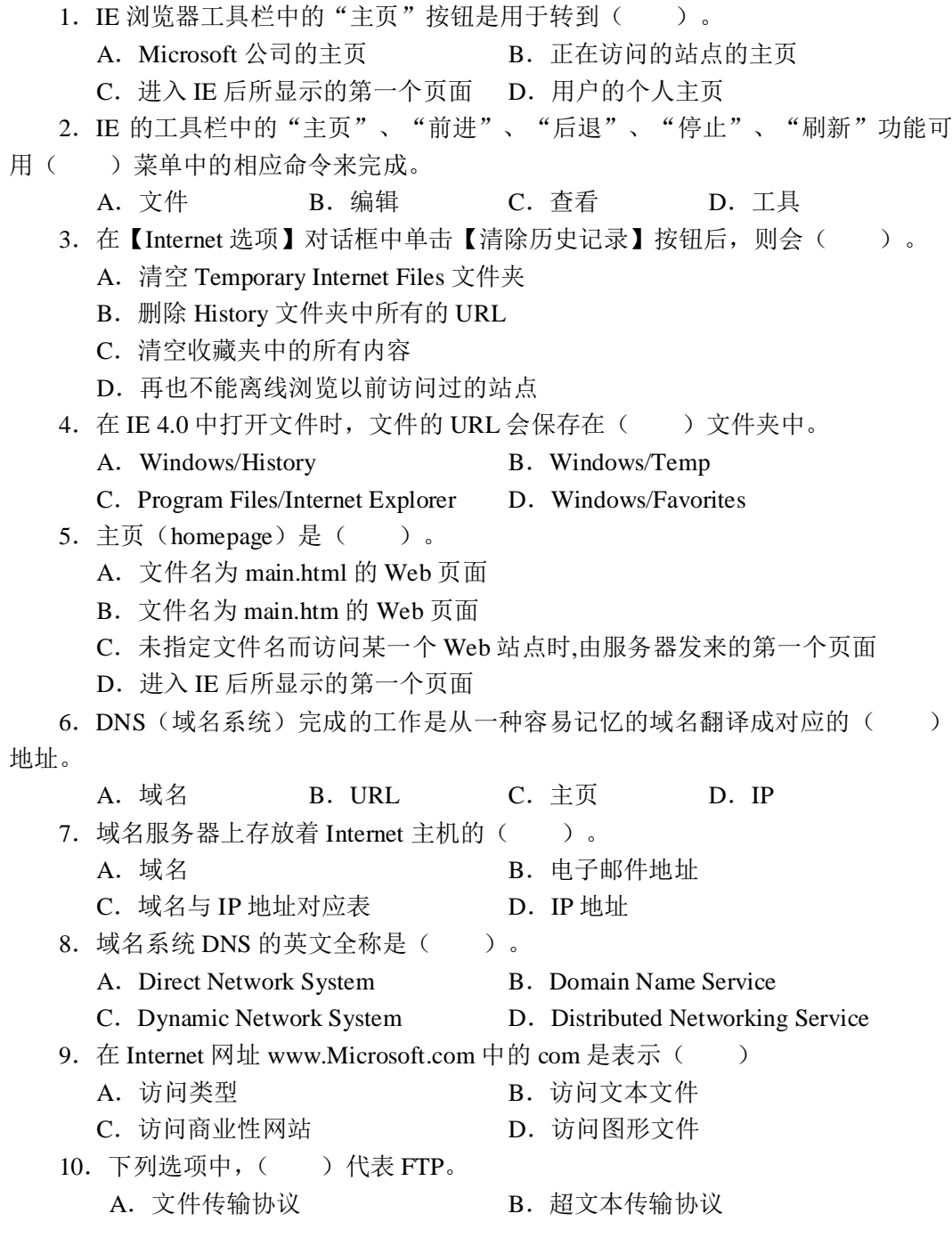

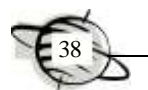

C.文本传输协议 D.传输协议 11.在 Internet 上实现文件远程传输,共享 Internet 上的资源,客户机与服务器的连 接称为( )。 A.链接 B.登录 C.上传 D.下载 12. 一般情况下,用户登录主机时,用户名输入( ),不需要密码。 A. guest B. admin C. manager D. anonymous 13. FTP 利用公共账号()进行匿名登录。 A.Guest B.Admin C.Telnet D.Web 14. 要安装"瑞星杀毒"软件, 在启动 Windows 系统后, 要运行该软件中的()。 A. Setup.lst B. Install.lst C. Setup.exe D. Install.exe 15. Telnet 是一个独立的程序, 文件名为(), 可以在本地运行 Telnet, 访问远 程计算机。 A.Telnet.dbf B.Telnet.exe C.Telnet.txt D.Telnet.inf 16. Telnet 是( ) 协议。 A. 远程登录 B. 远程传输 C. 远程控制 D. 远程操作 17.Telnet 匿名登录的账号是( )。 A. anonymous B. logged in C. guest D. Telnet 18. BBS 的中文名称为()。 A.电子公告栏 B.电子邮件 C.新闻组 D.不能确定 19. 下列既可以作为留言板,也可以作为聊天(沙龙)、讨论的场所是()。 A. URL B. FTP C. BBS D. WWW 20.公告板上不可能有( )。 A. Windows XP 的原代码 B. 金庸全集 C.本套试卷的答案 D.一套免费的正版 Windows XP 正式版 21.数据文件压缩的主要目的是为了( )。 A.调用快 B.保密 C.网上传输快 D.不会感染病毒 22.下列各类文件中,( )文件的可压缩率最小。 A. 文本 B. 程序 C. 数据 D. 图形 23. 下列各项对于计算机病毒的描述,正确的是()。 A. 不影响计算机的运行速度 B. 能造成计算机电子器件的永久性失效 C.不影响计算机的运算结果 D.影响程序的执行,破坏用户数据和程序 24.计算机病毒是一种( )。 A. 程序 <br>
B. 电子元件 C.微生物"病毒体" D.机器部件 25.计算机感染病毒的可能途径是( )。 A. 运行外来程序 **B. 从键盘输入统计数据** C.机房环境不清洁,存在病菌污染 D.机房电源不稳定

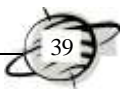

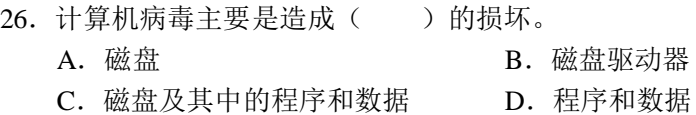

### 二、是非题

1. 主页(homepage)是未指定文件名而访问某一个 Web 站点时,由服务器发来的 第一个页面。 ( )

2.DNS(域名系统)完成的工作是把一种容易记忆的域名翻译成对应的 IP 地址。

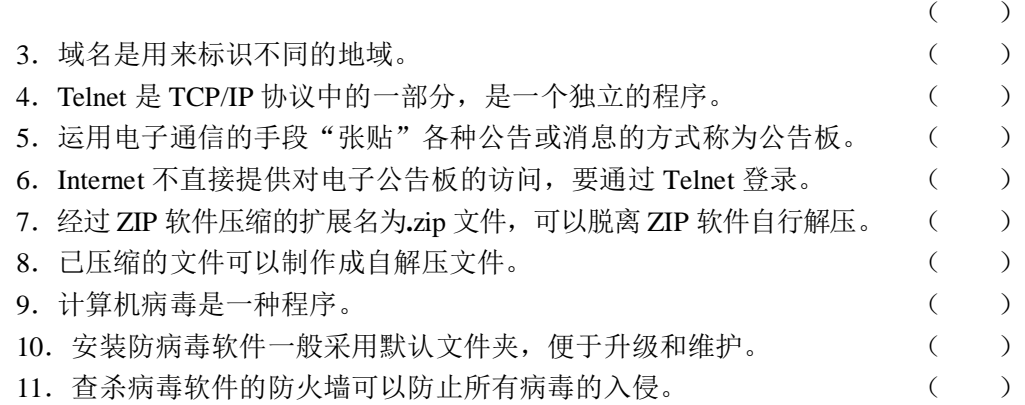